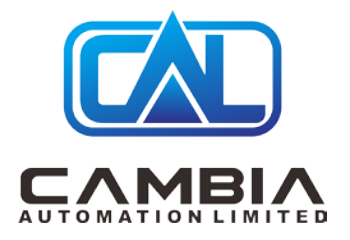

Allen Bradley 1769-L35E

Datasheet

By Cambia Group

Contact Email: sales@cambia.cn

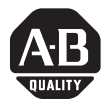

# *Installation Instructions*

# **1769-L32E, 1769-L35E CompactLogix Controller**

# Catalog Numbers 1769-L32E, 1769-L35E

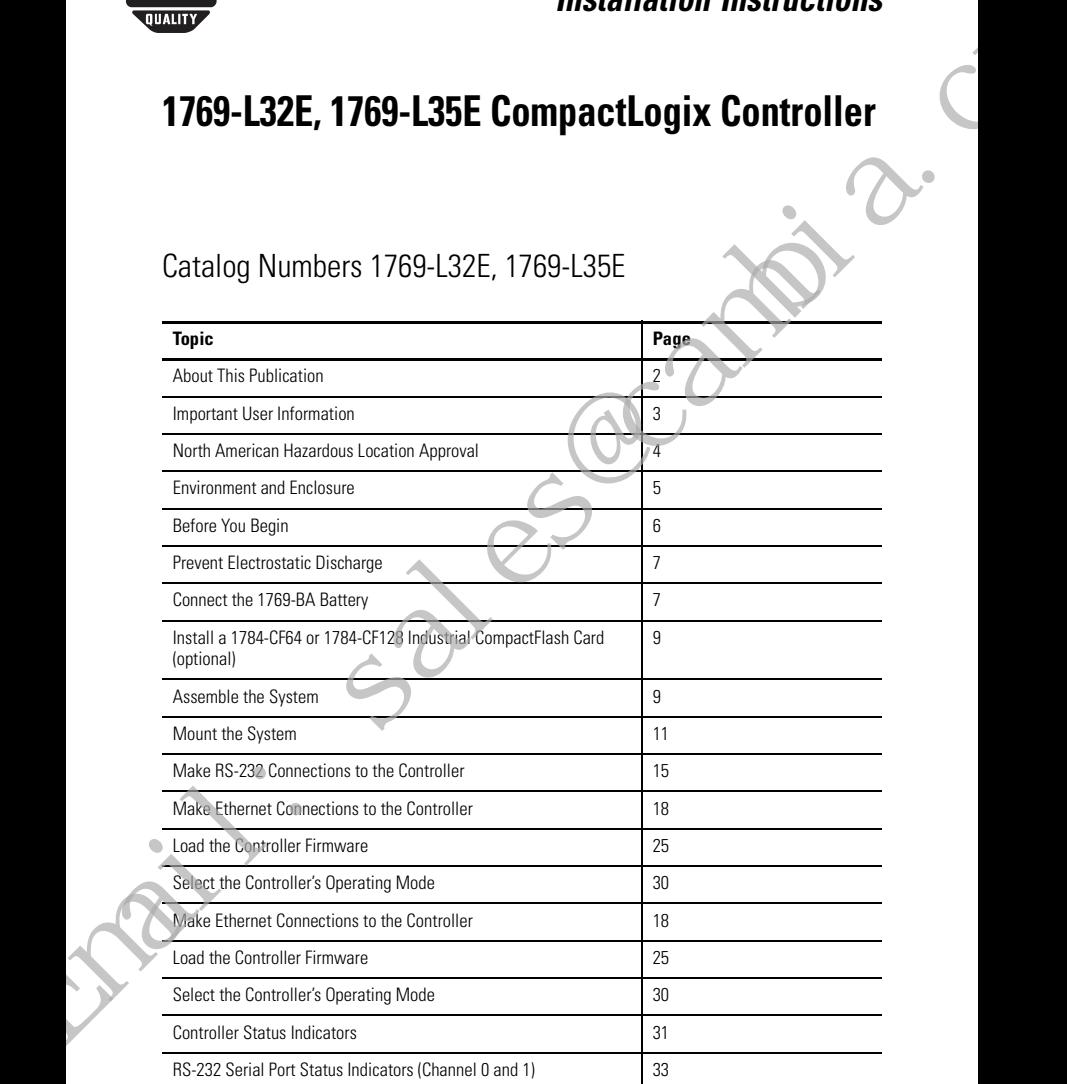

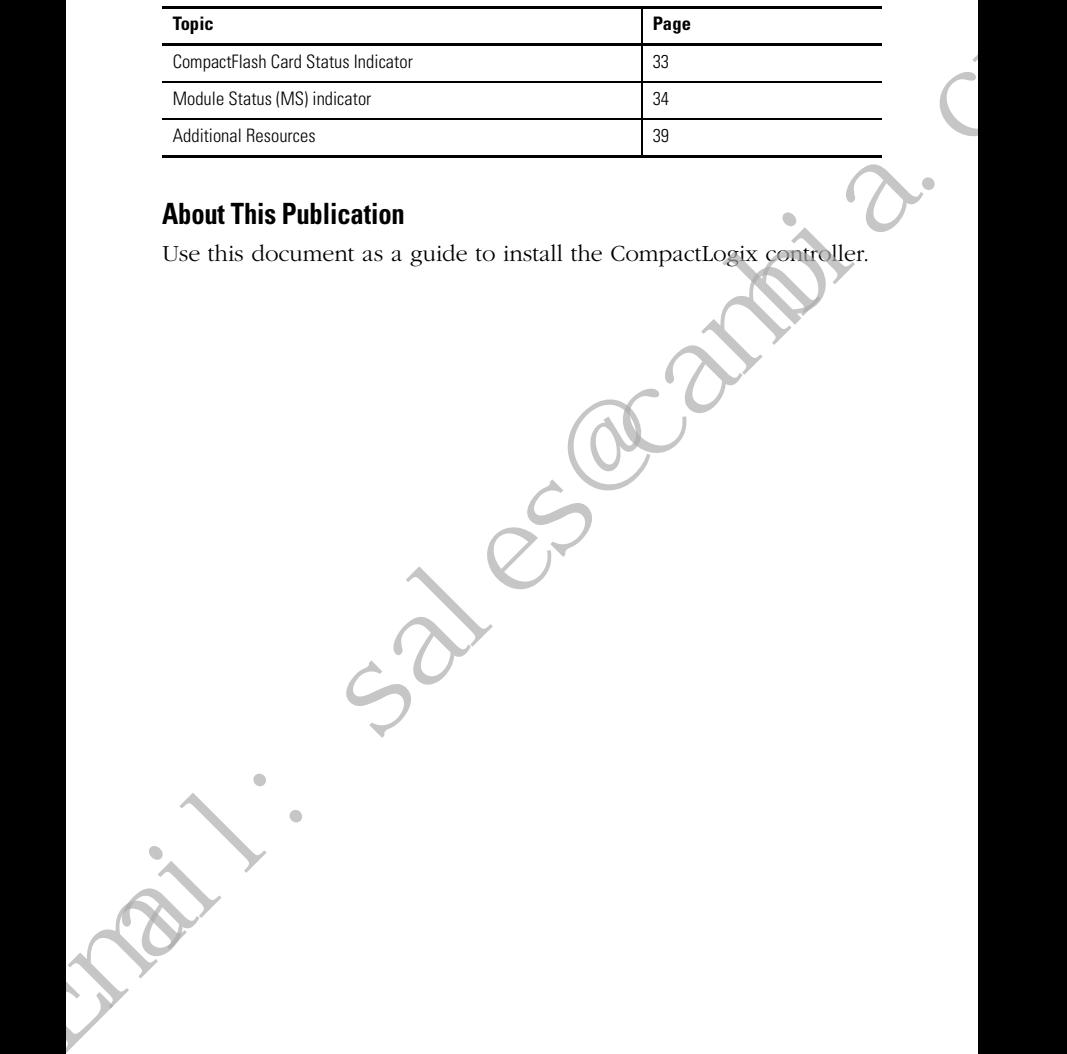

## <span id="page-2-0"></span>**About This Publication**

Use this document as a guide to install the CompactLogix controller.

Publication 1769-IN020-C-EN-P - July 2007

## <span id="page-3-0"></span>**Important User Information**

Solid state equipment has operational characteristics differing from those of electromechanical equipment. Safety Guidelines for the Application, Installation and Maintenance of Solid State Controls (publication SGI-1.1 available from your local Rockwell Automation sales office or online at http://literature.rockwellautomation.com) describes some important differences between solid state equipment and hard-wired electromechanical devices. Because of this difference, and also because of the wide variety of uses for solid state equipment, all persons responsible for applying this equipment must satisfy themselves that each intended application of this equipment is acceptable.

In no event will Rockwell Automation, Inc. be responsible or liable for indirect or consequential damages resulting from the use or application of this equipment.

The examples and diagrams in this manual are included solely for illustrative purposes. Because of the many variables and requirements associated with any particular installation, Rockwell Automation, Inc. cannot assume responsibility or liability for actual use based on the examples and diagrams.

No patent liability is assumed by Rockwell Automation, Inc. with respect to use of information, circuits, equipment, or software described in this manual.

Reproduction of the contents of this manual, in whole or in part, without written permission of Rockwell Automation, Inc., is prohibited.

Throughout this manual, when necessary, we use notes to make you aware of safety considerations.

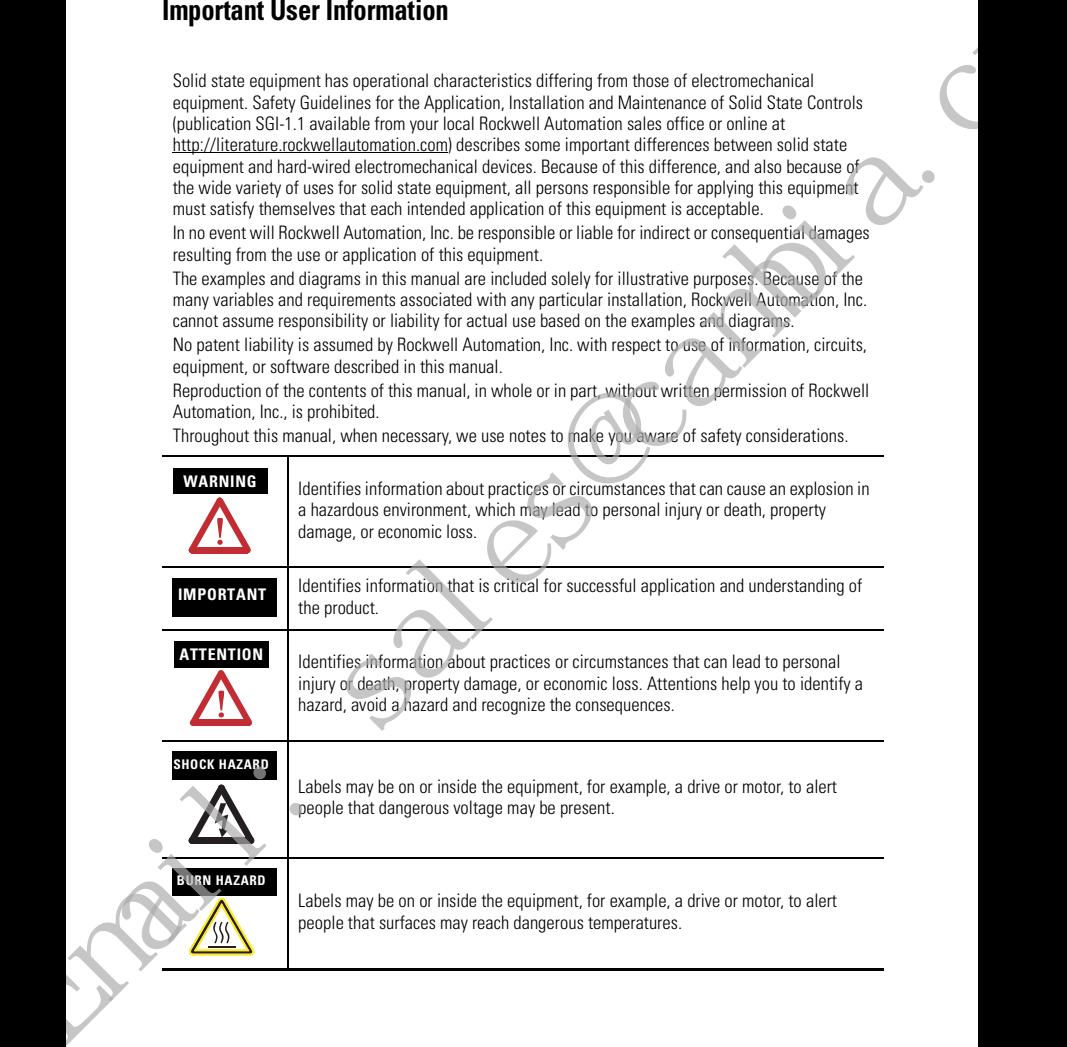

## <span id="page-4-0"></span>**North American Hazardous Location Approval**

The following information applies when operating this equipment in hazardous **locations** 

Products marked "CL I, DIV 2, GP A, B, C, D" are suitable for use in Class I Division 2 Groups A, B, C, D, Hazardous Locations and nonhazardous locations only. Each product is supplied with markings on the rating nameplate indicating the hazardous location temperature code. When combining products within a system, the most adverse temperature code (lowest "T" number) may be used to help determine the overall temperature code of the system. Combinations of equipment in your system are subject to investigation by the local Authority Having Jurisdiction at the time of installation.

Informations sur l'utilisation de cet équipement en environnements dangereux.

Les produits marqués "CL I, DIV 2, GP A, B, C, D" ne conviennent qu'à une utilisation en environnements de Classe I Division 2 Groupes A, B, C, D dangereux et non dangereux. Chaque produit est livré avec des marquages sur sa plaque d'identification qui indiquent le code de température pour les environnements dangereux. Lorsque plusieurs produits sont combinés dans un système, le code de température le plus défavorable (code de température le plus faible) peut être utilisé pour déterminer le code de température global du système. Les combinaisons d'équipements dans le système sont sujettes à inspection par les autorités locales qualifiées au moment de l'installation.

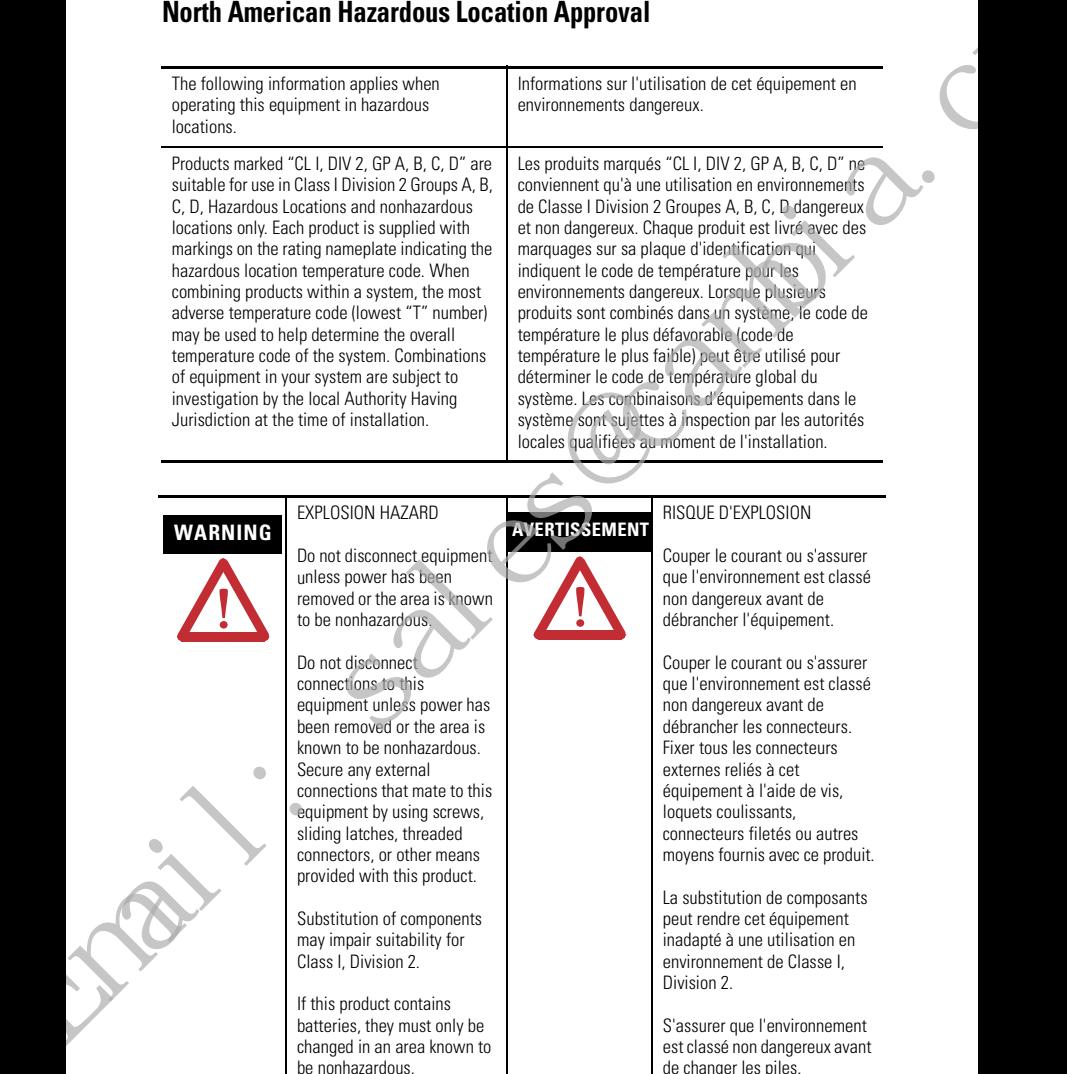

## <span id="page-5-0"></span>**Environment and Enclosure**

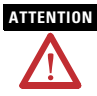

**ATTENTION** This equipment is intended for use in a Pollution Degree 2 industrial environment, in overvoltage Category II applications (as defined in IEC publication 60664-1), at altitudes up to 2000 meters (6562 feet) without derating.

> This equipment is considered Group 1, Class A industrial equipment according to IEC/CISPR Publication 11. Without appropriate precautions, there may be potential difficulties ensuring electromagnetic compatibility in other environments due to conducted as well as radiated disturbance.

This equipment is supplied as open-type equipment. It must be mounted within an enclosure that is suitably designed for those specific environmental conditions that will be present and appropriately designed to prevent personal injury resulting from accessibility to live parts. The enclosure must have suitable flame-retardant properties to prevent or minimize the spread of flame, complying with a flame spread rating of 5VA, V2, V1, V0 (or equivalent) if non-metallic. The interior of the enclosure must be accessible only by the use of a tool. Subsequent sections of this publication may contain additional information regarding specific enclosure type ratings that are required to comply with certain product safety certifications. **Environment and Enclosure**<br>
This equipled transform is independent of the content of the content of the content of the content of the content of the content of the content of the content of the content of the content of t

In addition to this publication, see:

- •Industrial Automation Wiring and Grounding Guidelines, publication 1770-4.1, for additional installation requirements.
- •NEMA Standards publication 250 and IEC publication 60529, as applicable, for explanations of the degrees of protection provided by different types of enclosure.

## <span id="page-6-0"></span>**Before You Begin**

Consider the following when planning your CompactLogix system:

- The CompactLogix controller is always the leftmost module in the system.
- The controller must be located within four modules of the system power supply. Some I/O modules may be located up to eight modules away from the power supply. See the documentation for your 1769 I/O modules for details.
- The 1769-L32E and 1769-L35E controllers support as many as 16 I/O modules in a maximum of 3 I/O banks with 2 expansion cables.
- Each I/O bank requires its own power supply.
- Only one controller can be used in a CompactLogix system.
- A 1769-ECR right end cap or 1769-ECL left end cap is required to terminate the end of the communication bus.

## **Parts List**

These components ship with the controller.

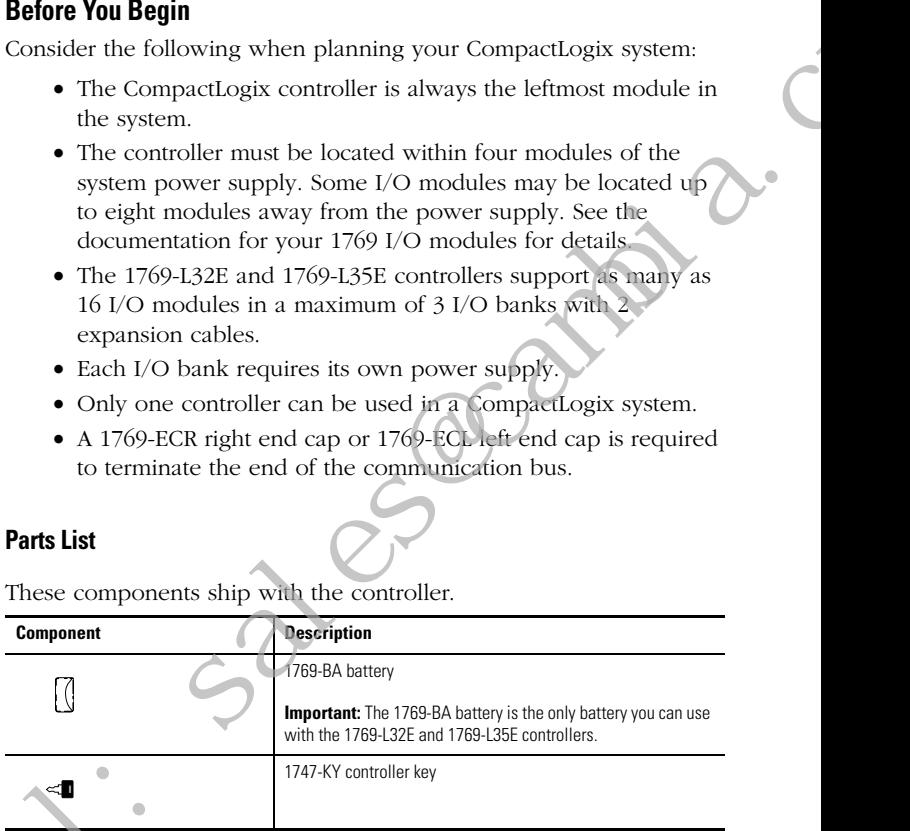

You may also use these components with the controller.

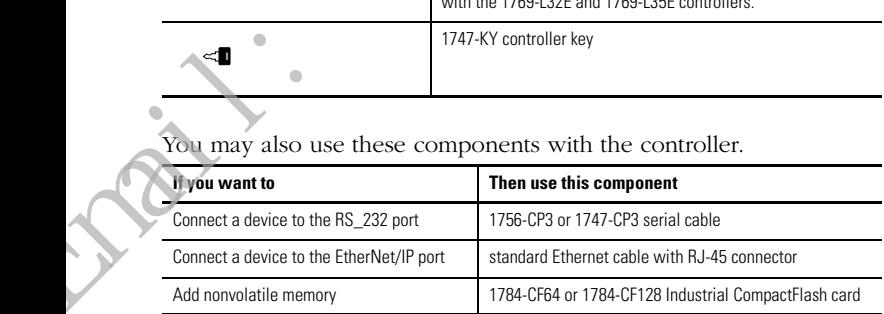

## <span id="page-7-0"></span>**Prevent Electrostatic Discharge**

Follow these guidelines to prevent electrostatic damage.

**ATTENTION** This equipment is sensitive to electrostatic discharge, which can cause internal damage and affect normal operation. Follow these guidelines when you handle this equipment:

- •Touch a grounded object to discharge potential static.
- •Wear an approved grounding wriststrap.
- •Do not touch connectors or pins on component boards.
- •Do not touch circuit components inside the equipment.
- •Use a static-safe workstation, if available.
- •Store the equipment in appropriate static-safe packaging when not in use.

## <span id="page-7-1"></span>**Connect the 1769-BA Battery**

The controller is shipped with the 1769-BA battery packed separately. To connect the battery, follow this procedure.

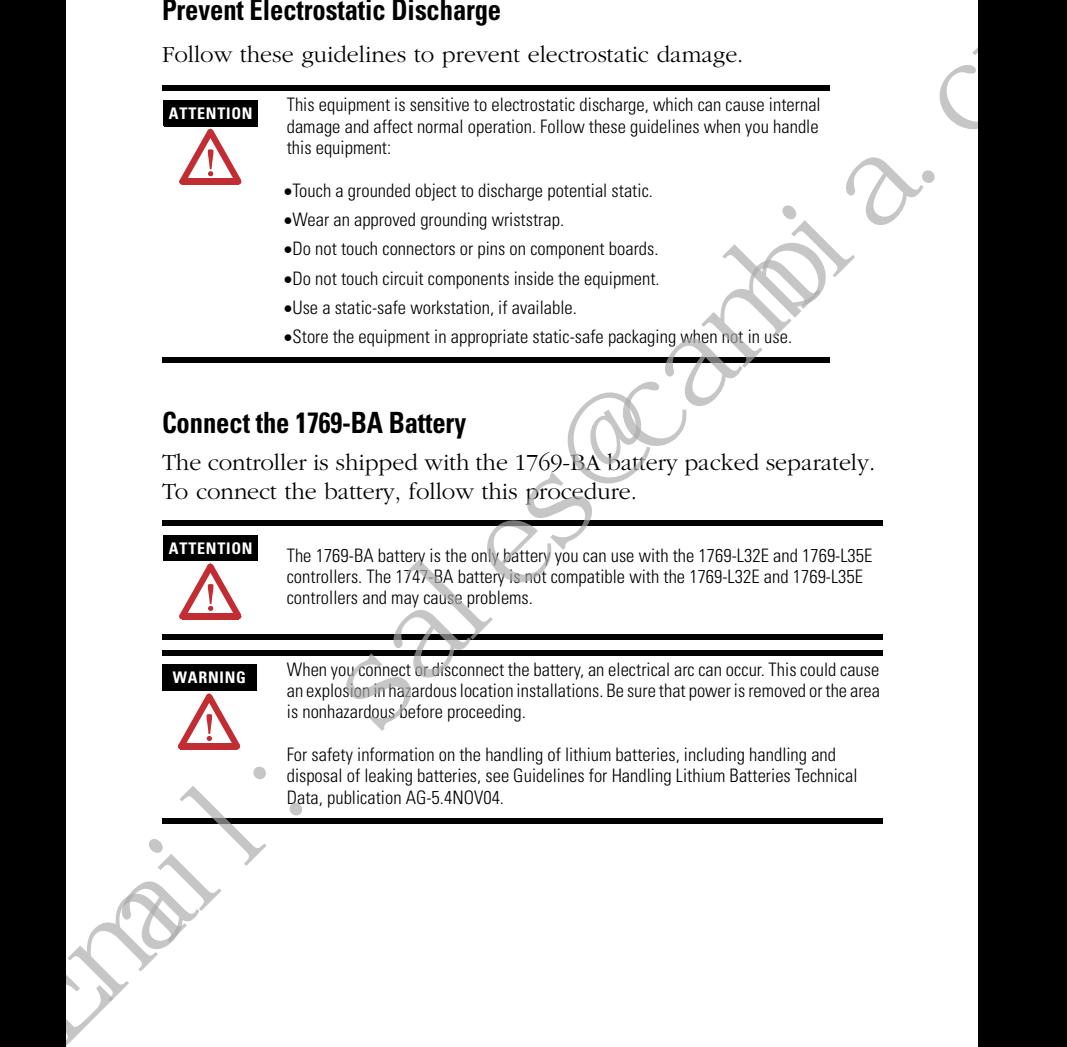

**1.** Remove the battery door by sliding it forward.

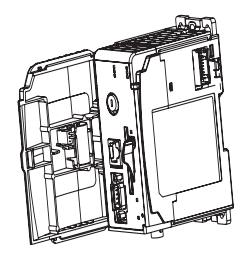

**IMPORTANT** Do not remove the plastic insulation covering the battery. The insulation is necessary to protect the battery contacts.

**2.** Insert the battery connector into the connector port.

The connector is keyed to be installed with the correct polarity.

**3.** Insert the battery into the battery port in the battery door.

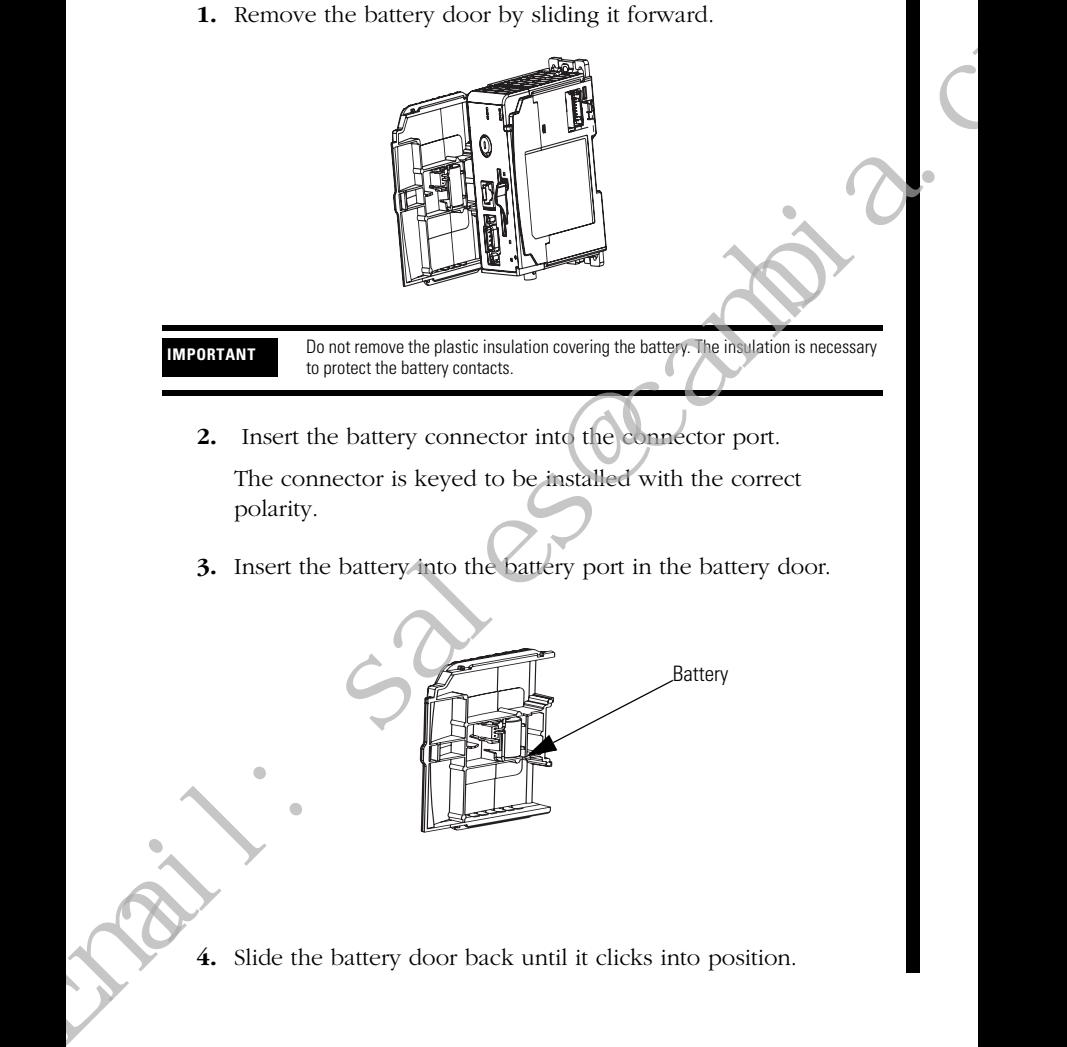

**4.** Slide the battery door back until it clicks into position.

## <span id="page-9-0"></span>**Install a 1784-CF64 or 1784-CF128 Industrial CompactFlash Card (optional)**

**ATTENTION** Do not remove the CompactFlash card while the controller is reading from or writing to the card, as indicated by a flashing green CF status indicator. This could corrupt the data on the card or in the controller, as well as corrupt the latest firmware in the controller.

The optional industrial CompactFlash card provides nonvolatile memory for a CompactLogix controller. The card is not required for controller operation.

Follow this procedure to install the card.

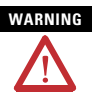

WARNING When you insert or remove the CompactFlash Card while power is on, an electrical arc can occur. This could cause an explosion in hazardous location installations.

Be sure that power is removed or the area is nonhazardous before proceeding.

**1.** Push the locking tab to the right and insert the industrial CompactFlash card into the socket on the front of the controller.

The label of the CompactFlash card faces toward the left. Match the orientation arrow on the card with the arrow on the front of the controller.

**2.** To remove the CompactFlash card, push the locking tab away from the CompactFlash card and pull the CompactFlash card from the socket.

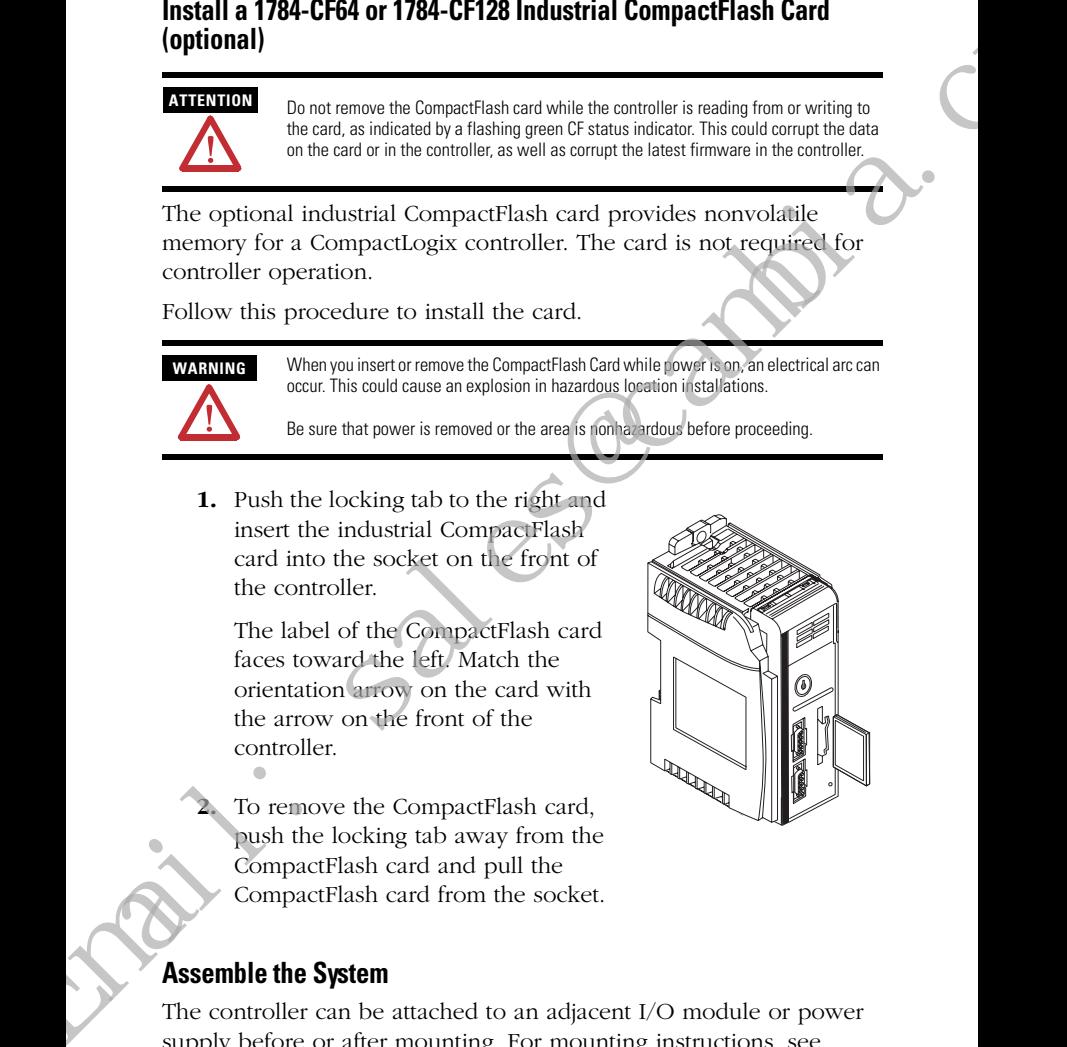

## <span id="page-9-1"></span>**Assemble the System**

The controller can be attached to an adjacent I/O module or power supply before or after mounting. For mounting instructions, see

[Grounding Considerations on page 12](#page-12-0) or [DIN Rail Mounting on page](#page-14-0)  [14](#page-14-0).

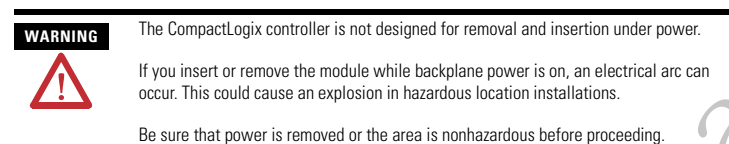

This procedure shows you how to install the controller in a CompactLogix system.

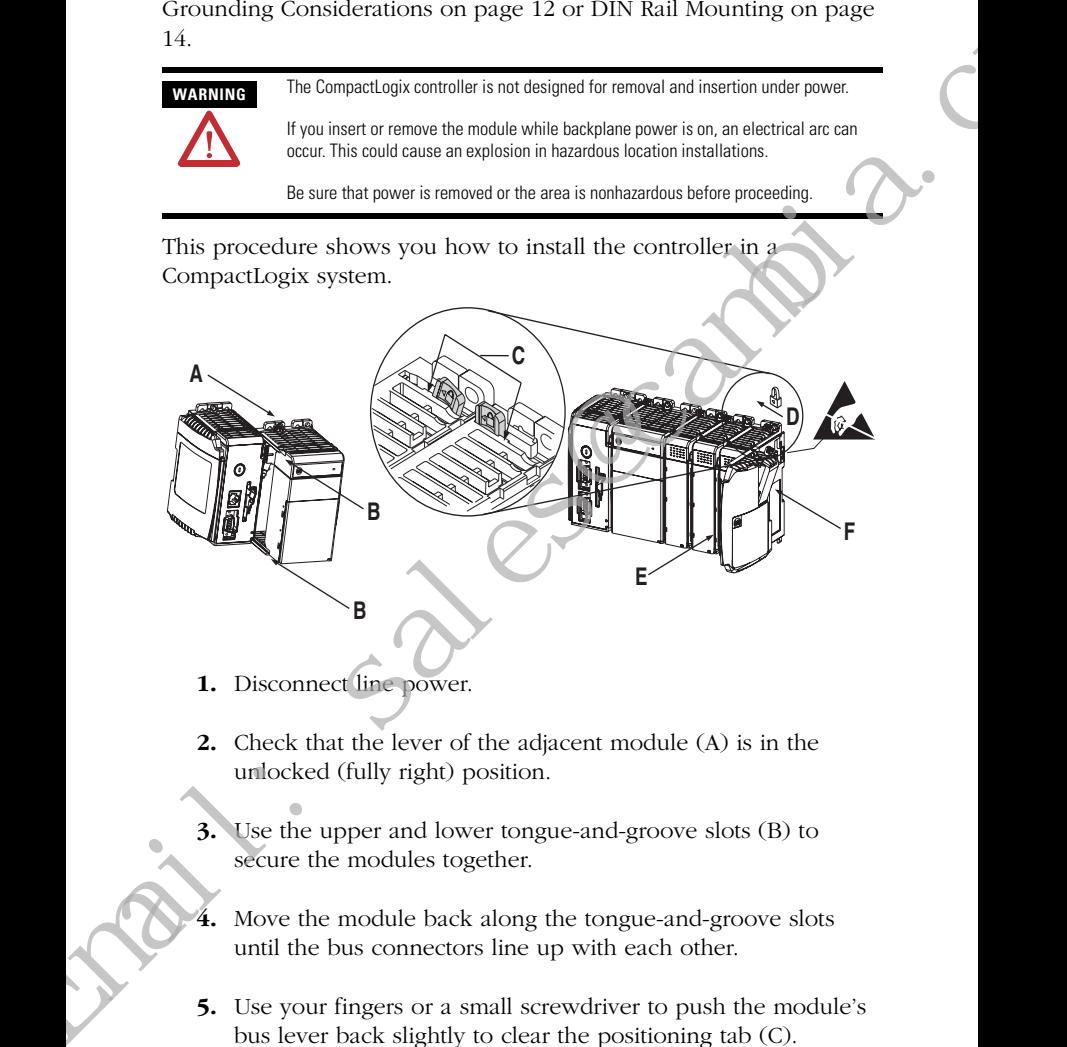

- **1.** Disconnect line power.
- **2.** Check that the lever of the adjacent module (A) is in the unlocked (fully right) position.
- **3.** Use the upper and lower tongue-and-groove slots (B) to secure the modules together.
- **4.** Move the module back along the tongue-and-groove slots until the bus connectors line up with each other.
- **5.** Use your fingers or a small screwdriver to push the module's bus lever back slightly to clear the positioning tab (C).

**6.** Move the module's bus lever fully to the left (D) until it clicks, being sure it is locked firmly in place.

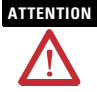

When attaching the controller, power supply, and I/O modules, make sure the bus connectors are securely locked together to be sure of proper electrical connection.

- **7.** Attach an end cap terminator (E) to the last module in the system by using the tongue-and-groove slots as before.
- **8.** Lock the end cap bus terminator (F).

### <span id="page-11-0"></span>**Mount the System**

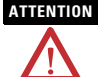

**ATTENTION** During panel or DIN rail mounting of all devices, be sure that all debris (such as metal chips or wire strands) is kept from falling into the controller. Debris that falls into the controller could cause damage while the controller is energized.

### **Minimum Spacing**

Maintain spacing from enclosure walls, wireways, and adjacent equipment. Allow 50 mm (2 in.) of space on all sides, as shown. This provides ventilation and electrical isolation.

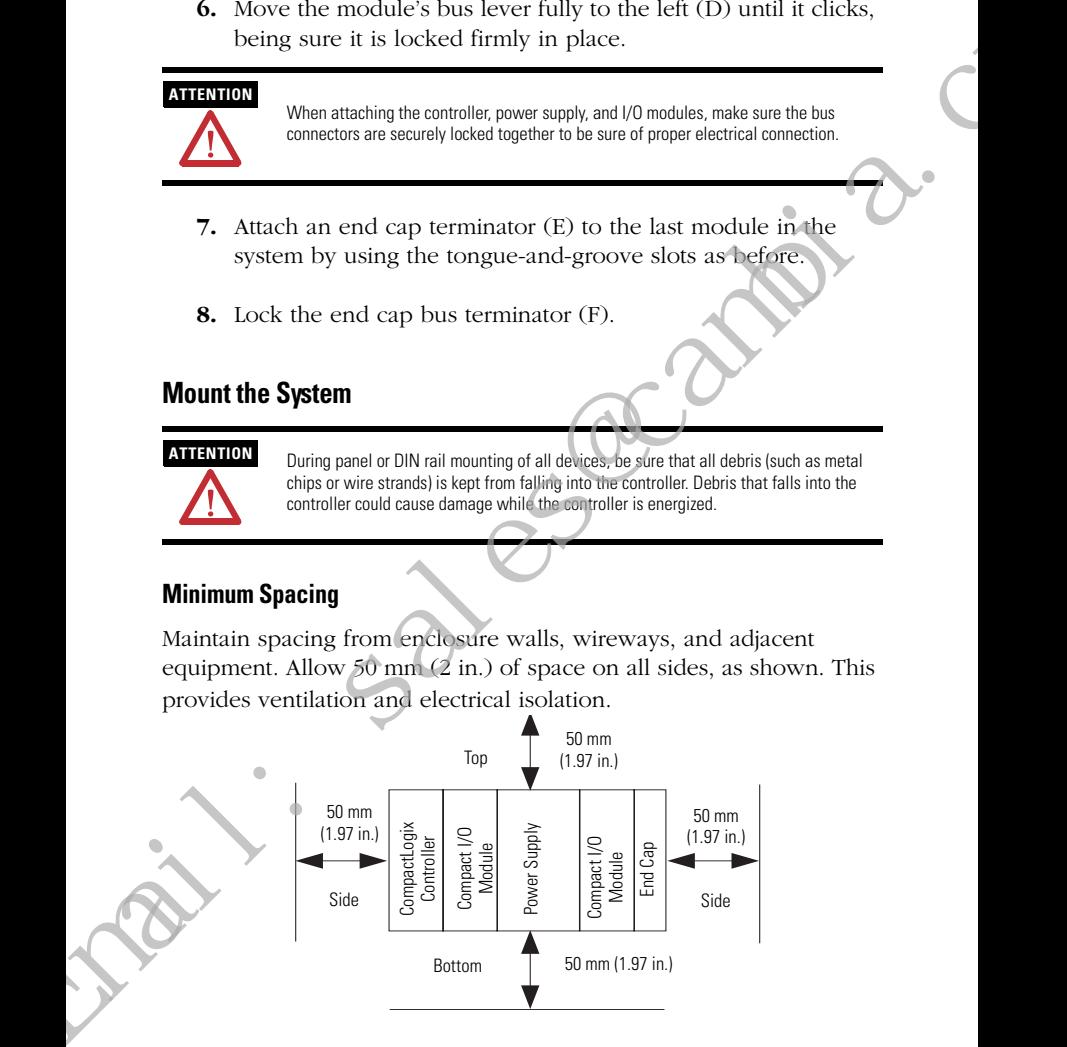

### **System Dimensions**

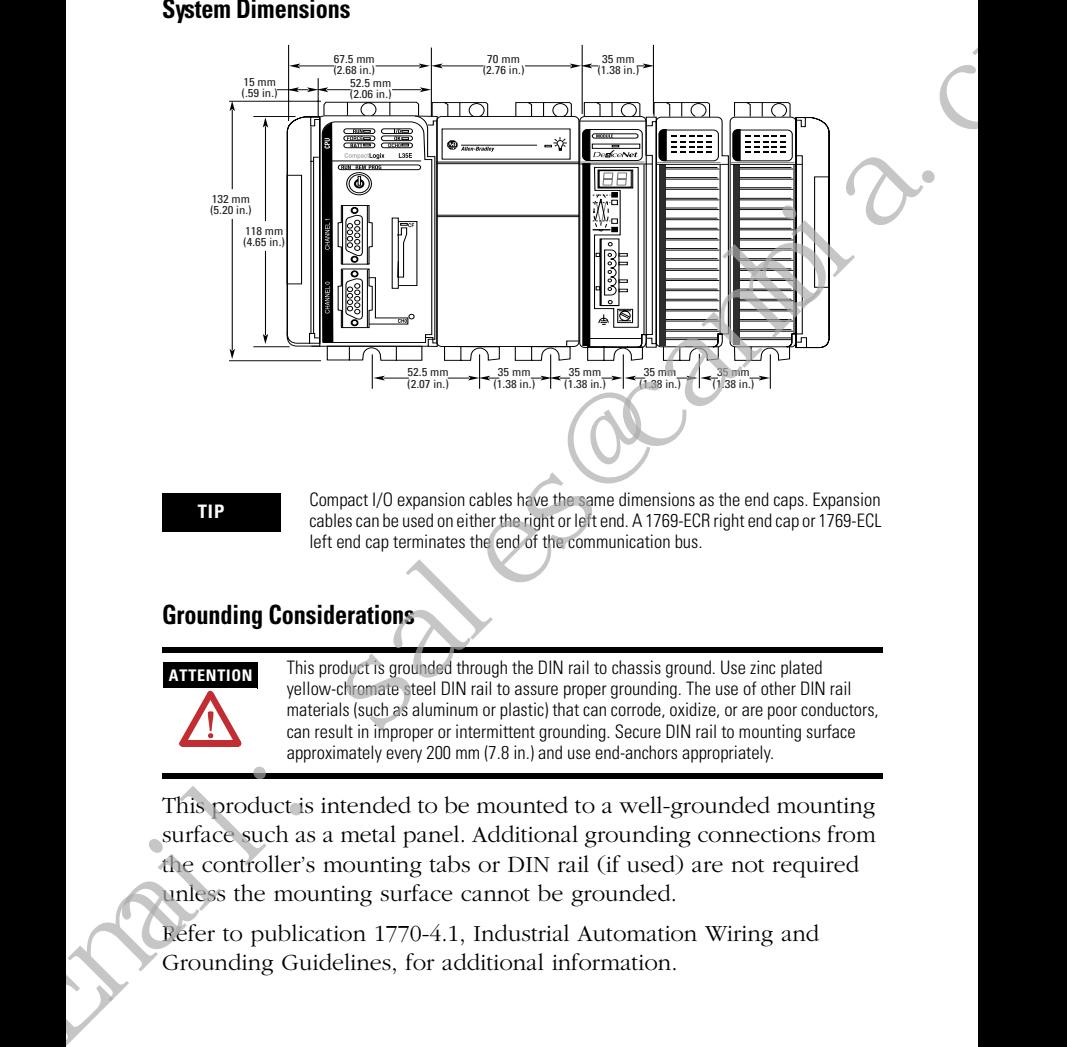

**TIP** Compact I/O expansion cables have the same dimensions as the end caps. Expansion cables can be used on either the right or left end. A 1769-ECR right end cap or 1769-ECL left end cap terminates the end of the communication bus.

### <span id="page-12-0"></span>**Grounding Considerations**

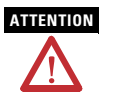

**ATTENTION** This product is grounded through the DIN rail to chassis ground. Use zinc plated yellow-chromate steel DIN rail to assure proper grounding. The use of other DIN rail materials (such as aluminum or plastic) that can corrode, oxidize, or are poor conductors, can result in improper or intermittent grounding. Secure DIN rail to mounting surface approximately every 200 mm (7.8 in.) and use end-anchors appropriately.

This product is intended to be mounted to a well-grounded mounting surface such as a metal panel. Additional grounding connections from the controller's mounting tabs or DIN rail (if used) are not required unless the mounting surface cannot be grounded.

Refer to publication 1770-4.1, Industrial Automation Wiring and Grounding Guidelines, for additional information.

### **Panel Mounting**

Mount the controller to a panel by using two screws per module. Use M4 or #8 panhead screws. Mounting screws are required on every module.

This procedure lets you use the assembled modules as a template for drilling holes in the panel.

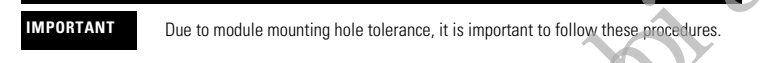

- **1.** On a clean work surface, assemble no more than three modules.
- **2.** Using the assembled modules as a template, carefully mark the center of all module-mounting holes on the panel.
- **3.** Return the assembled modules to the clean work surface, including any previously mounted modules.
- **4.** Drill and tap the mounting holes for the recommended M4 or #8 screw.
- **5.** Place the modules back on the panel and check for proper hole alignment.

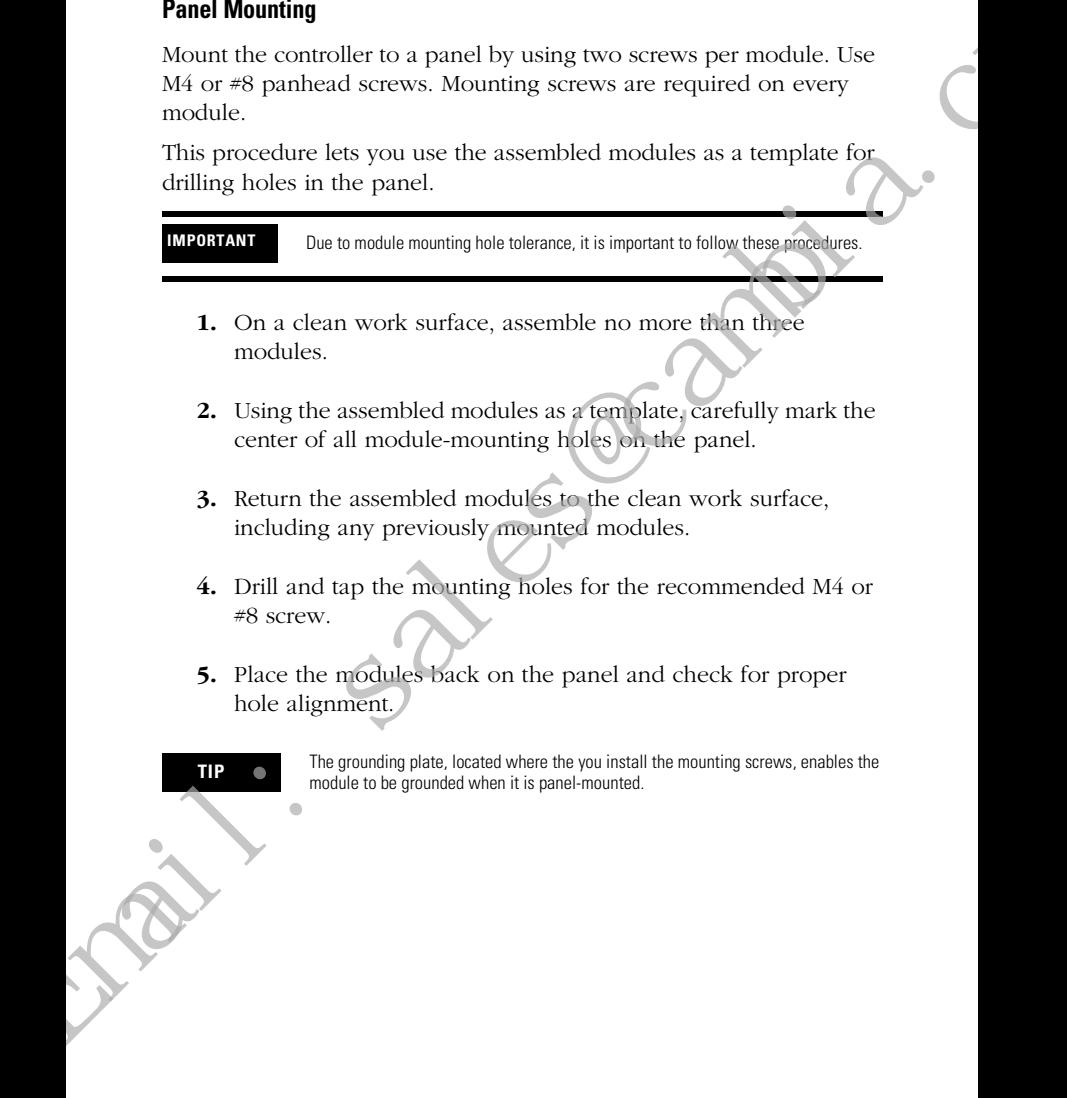

The grounding plate, located where the you install the mounting screws, enables the module to be grounded when it is panel-mounted.

**6.** Attach the modules to the panel by using the mounting screws.

**TIP** If you are mounting more modules, mount only the last one of this group and put the others aside. This reduces remounting time when you are drilling and tapping the next group of modules.

**7.** Repeat steps 1...6 for any remaining modules.

#### <span id="page-14-0"></span>**DIN Rail Mounting**

The controller can be mounted on the following DIN rails:

- EN 50 022 35 x 7.5 mm  $(1.38 \times 0.30 \text{ in.})$
- EN 50 022 35 x 15 mm (1.38 x 0.59 in.)

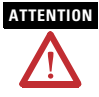

**ATTENTION** This product is grounded through the DIN rail to chassis ground. Use zinc plated yellow-chromate steel DIN rail to assure proper grounding. The use of other DIN rail materials (for example, aluminum or plastic) that can corrode, oxidize, or are poor conductors, can result in improper or intermittent grounding. Secure DIN rail to mounting surface approximately every 200 mm (7.8 in.) and use end-anchors appropriately. 6. Attach the modules to the panel by using the mounting<br>serieves.<br>
Evan are nonitalgeneous monotonic and only the last one of this goup and put the<br>dress since this includes containing time when you are diling and toppin

- **1.** Before mounting the controller on a DIN rail, close the DIN rail latches.
- **2.** Press the DIN rail mounting area of the controller against the DIN rail.

The latches will momentarily open and lock into place.

## <span id="page-15-0"></span> **Make RS-232 Connections to the Controller**

Connect the 9-pin female end of the serial cable to the serial port of the controller.

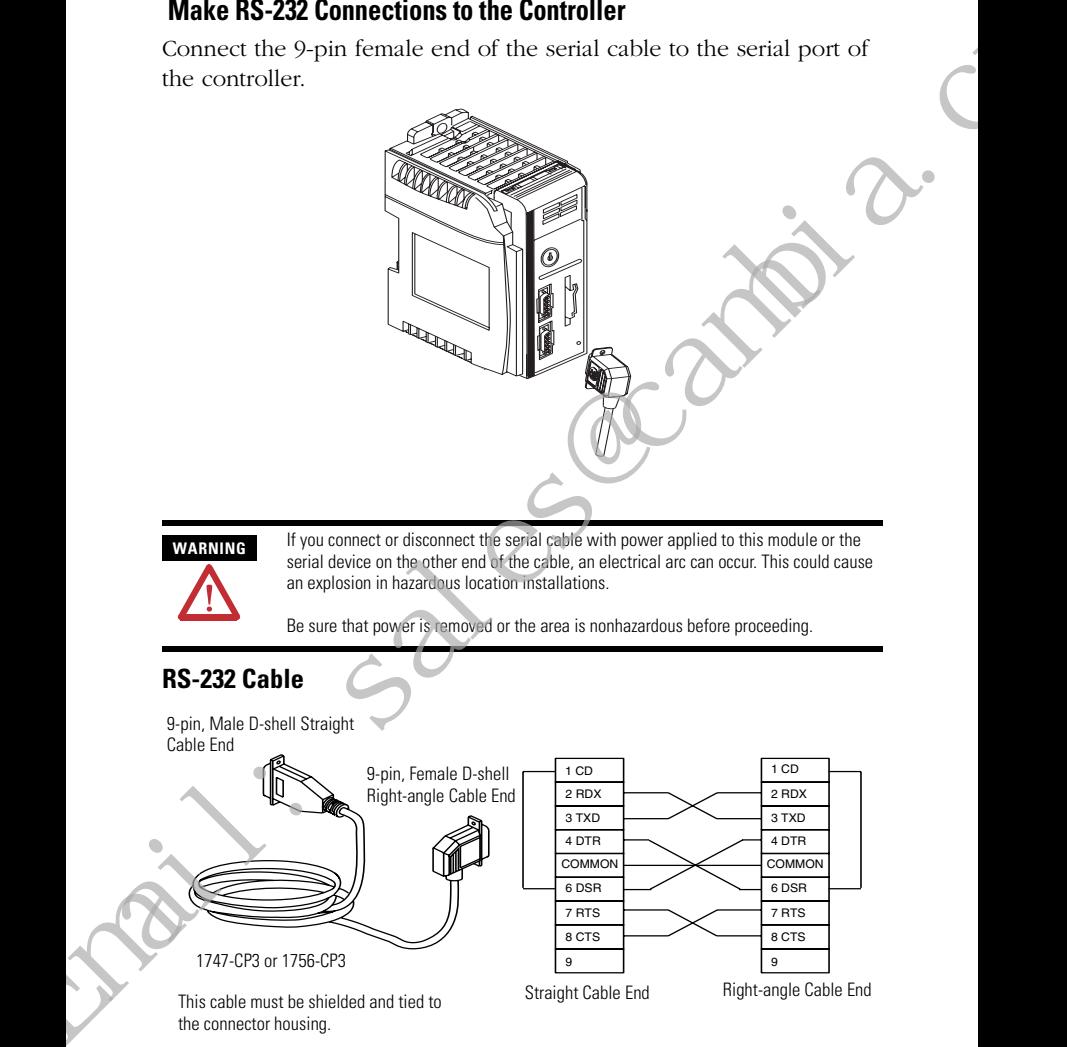

the connector housing.

### **Default Serial Configuration**

Channel 0 and Channel 1 (both serial ports) have the following default communication configuration.

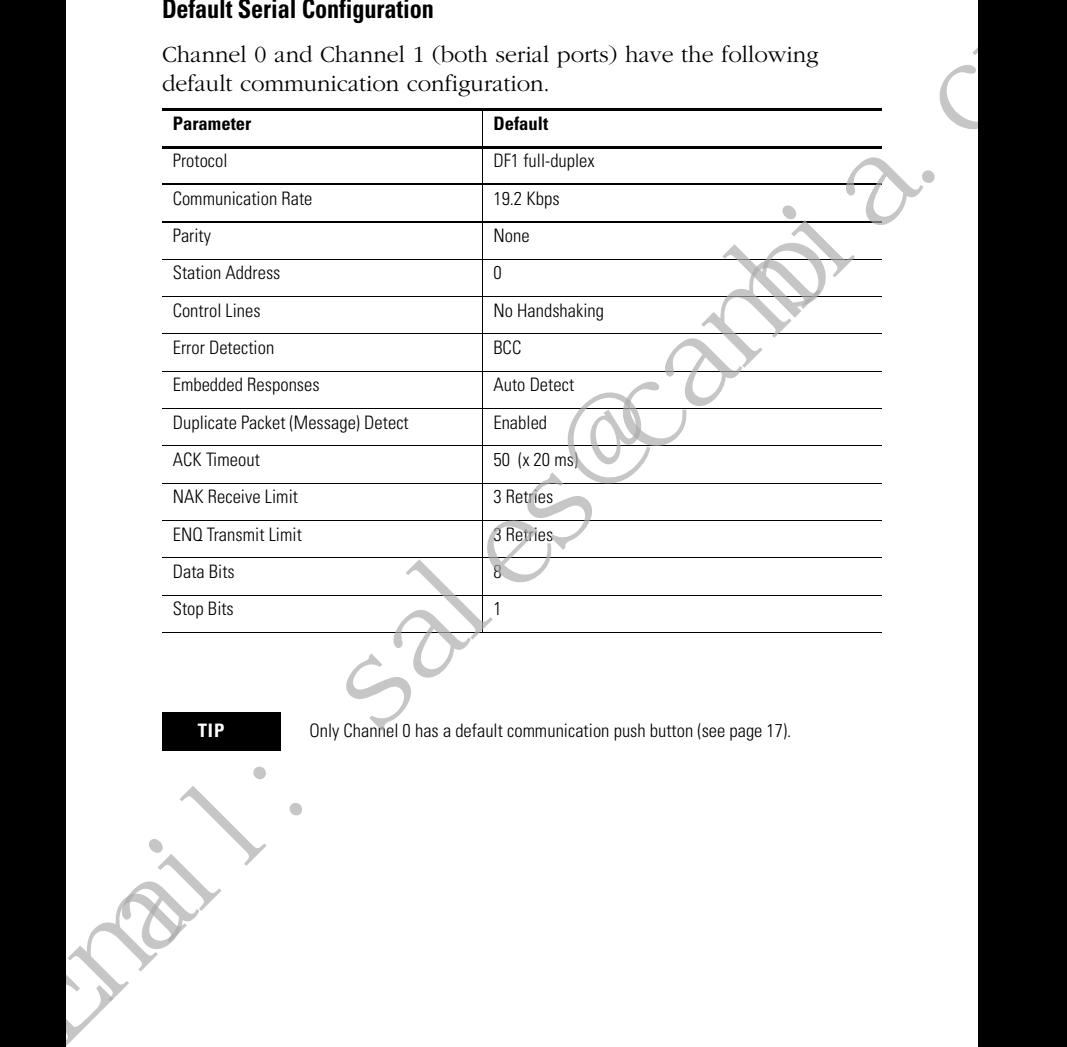

**TIP** Only Channel 0 has a default communication push button (see page 17).

#### <span id="page-17-0"></span>**Using the Channel 0 Default Communication Push Button**

The Channel 0 default communication push button is located on the front of the controller in the lower right corner as shown in the illustration.

Use the Channel 0 default communication push button to change from the user-defined communication configuration to the default communication mode. The Channel 0 default communication (DCH0) status

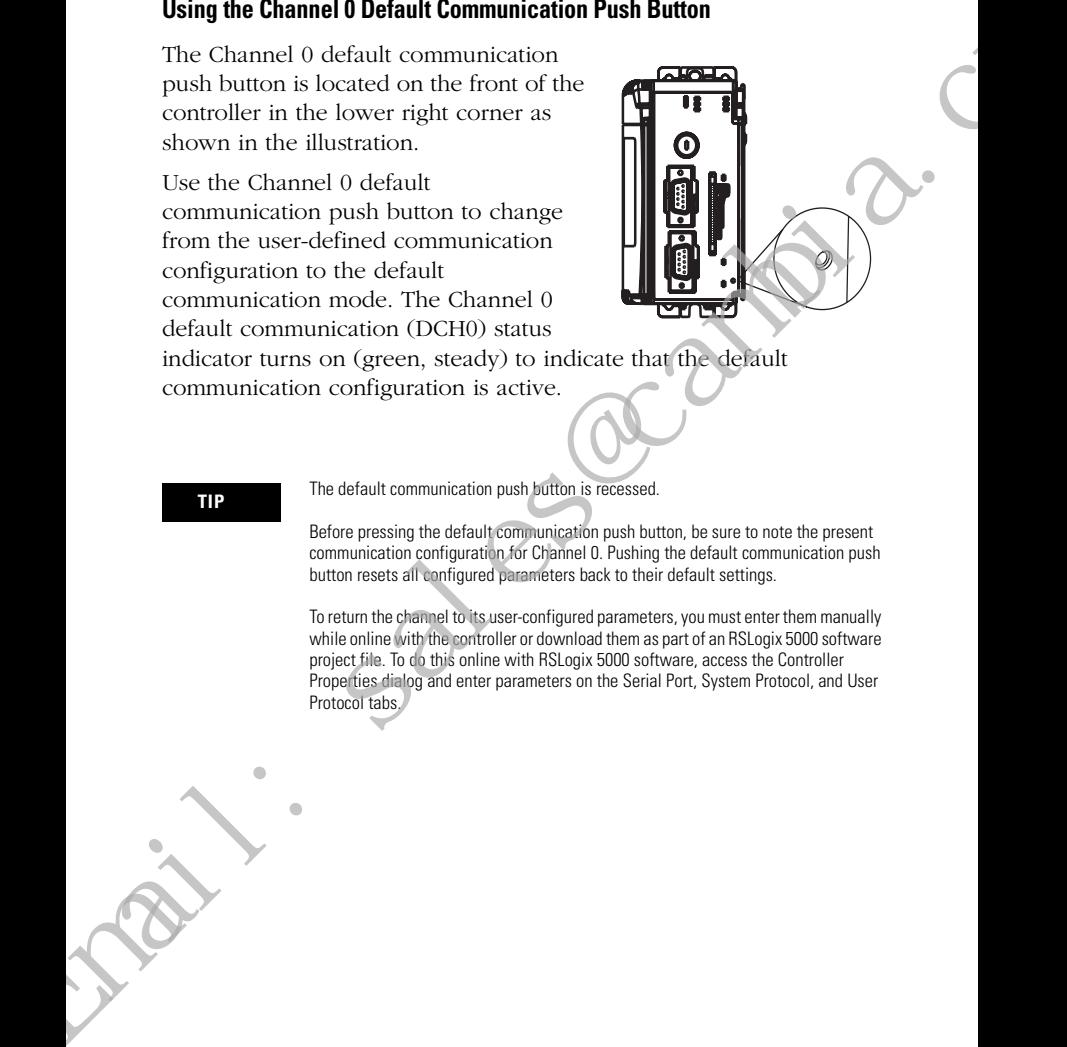

indicator turns on (green, steady) to indicate that the default communication configuration is active.

**TIP** The default communication push button is recessed.

Before pressing the default communication push button, be sure to note the present communication configuration for Channel 0. Pushing the default communication push button resets all configured parameters back to their default settings.

To return the channel to its user-configured parameters, you must enter them manually while online with the controller or download them as part of an RSLogix 5000 software project file. To do this online with RSLogix 5000 software, access the Controller Properties dialog and enter parameters on the Serial Port, System Protocol, and User Protocol tabs.

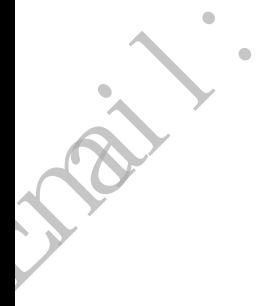

## <span id="page-18-0"></span>**Make Ethernet Connections to the Controller**

The 1769-L32E and 1769-L35E controllers ship with the BOOTP utility enabled. You must assign an IP address to the Ethernet port in order for the controller to communicate over an EtherNet/IP network.

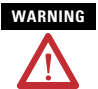

**WARNING** If you connect or disconnect the communications cable with power applied to this module or any device on the network, an electrical arc can occur. This could cause an explosion in hazardous location installations.

Be sure that power is removed or the area is nonhazardous before proceeding.

Connect the RJ-45 connector of the Ethernet cable to the Ethernet port (top port, CH1) on the controller.

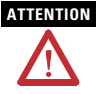

Do not plug a DH-485 network cable or a NAP port cable into the Ethernet port. Undesirable behavior and/or damage to the port may result.

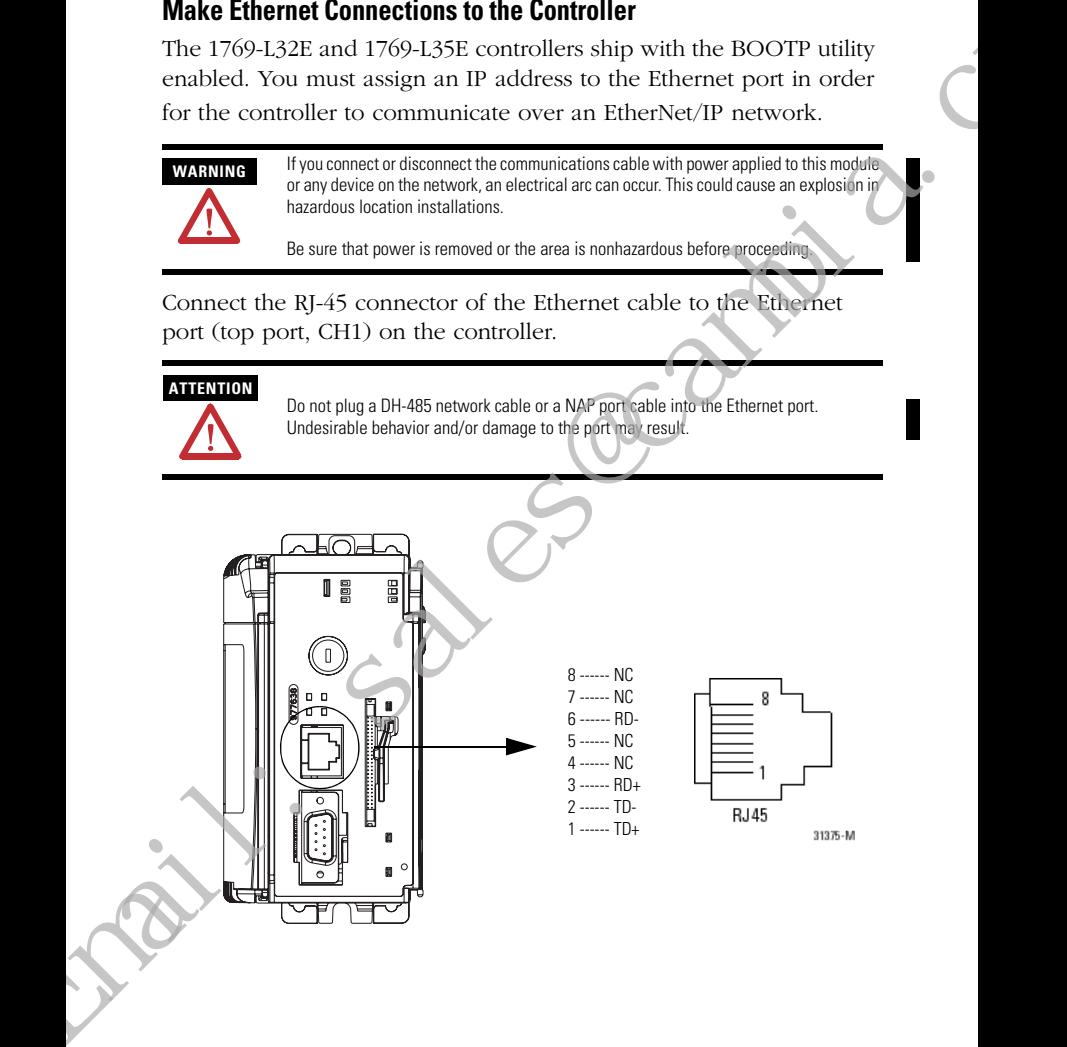

### **Assigning an IP address**

You can set the IP address using any of these utilities:

- Rockwell BOOTP Utility (available with RSLinx and RSLogix 5000 software)
- RSLinx software
- RSLogix 5000 software

## *Use BOOTP to set the IP address*

The BOOTP utility is a standalone program that is located in one of the following directories:

- RSLinx Tools directory in the Rockwell Software program folder on the Start menu (the utility is automatically installed when you install RSLinx software)
- Utils directory on the RSLogix 5000 software installation CD

Follow this procedure to use the BOOTP utility.

- **1.** Start the BOOTP software.
- **2.** Select Tools>Network Settings.
- **3.** Enter the Ethernet mask and gateway.
- **4.** Click Ok.

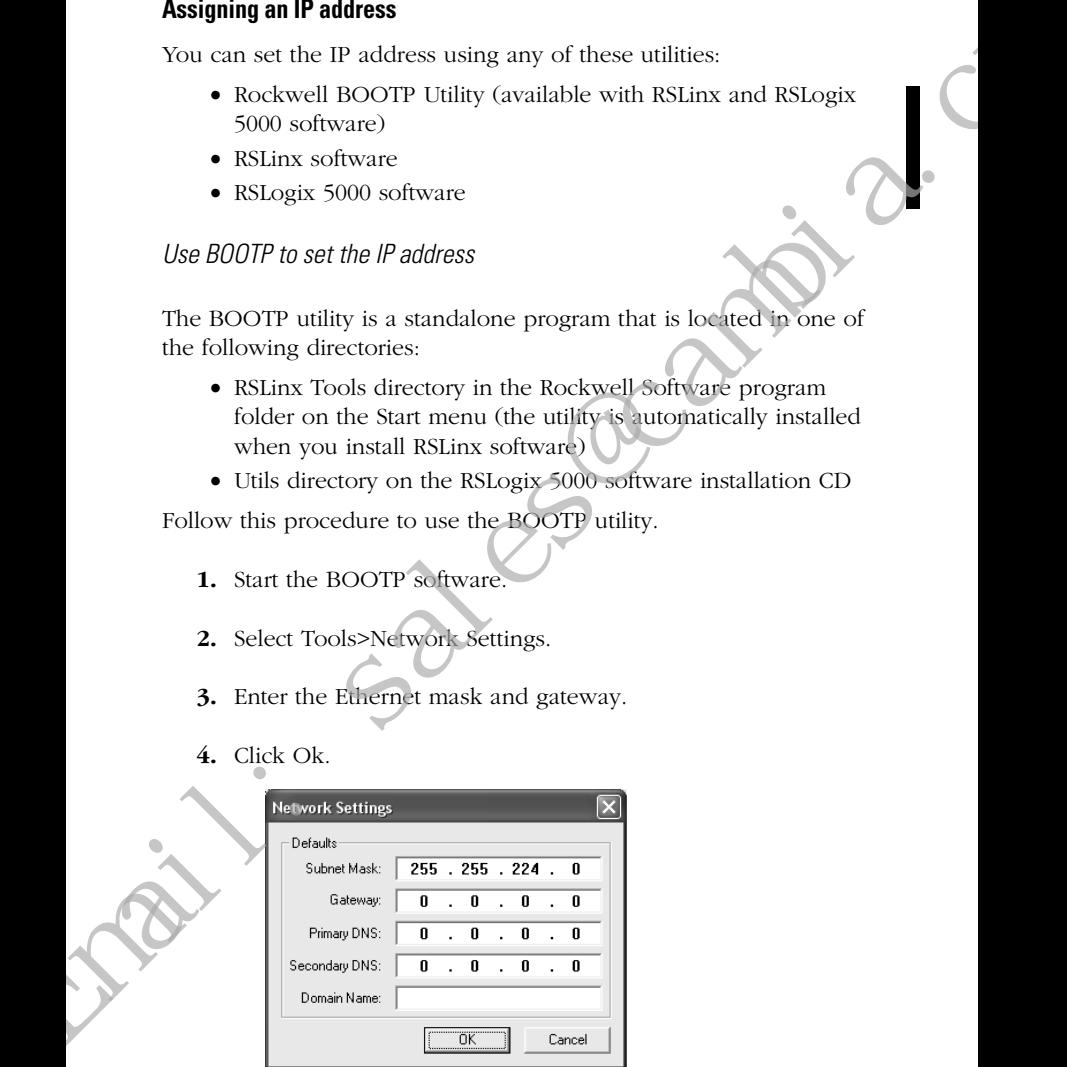

In the BOOTP Request History dialog you see the hardware addresses of devices issuing BOOTP requests.

- **5.** Double-click on the hardware address of the device you want to configure.
- 

TIP The hardware address is on the sticker located on the left-side circuit board of the controller next to the battery. See Connect the 1769-BA Battery on page 7 for instructions on accessing this area.

The hardware address will be in this format: 00-0b-db-14-55-35.

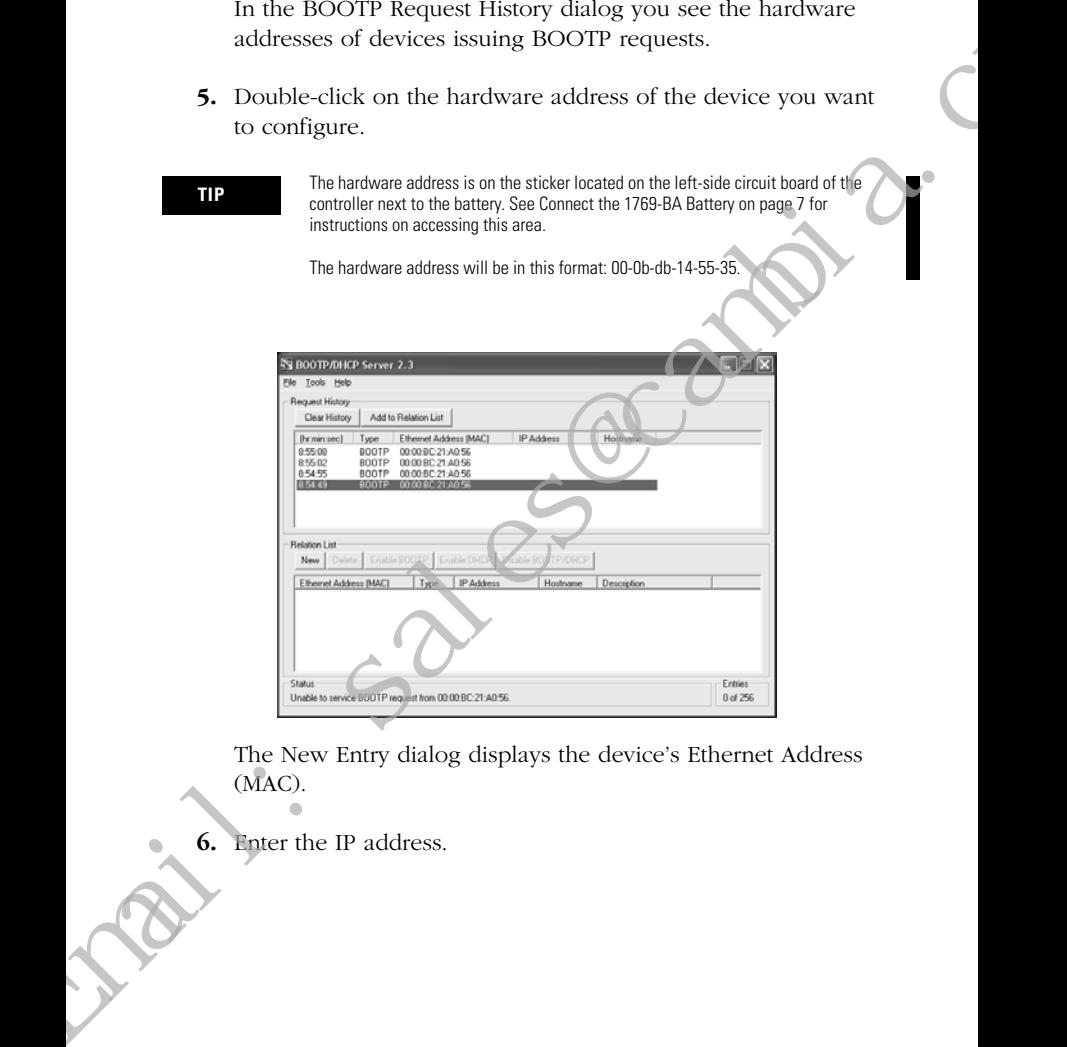

The New Entry dialog displays the device's Ethernet Address (MAC).

**6.** Enter the IP address.

**7.** Click Ok.

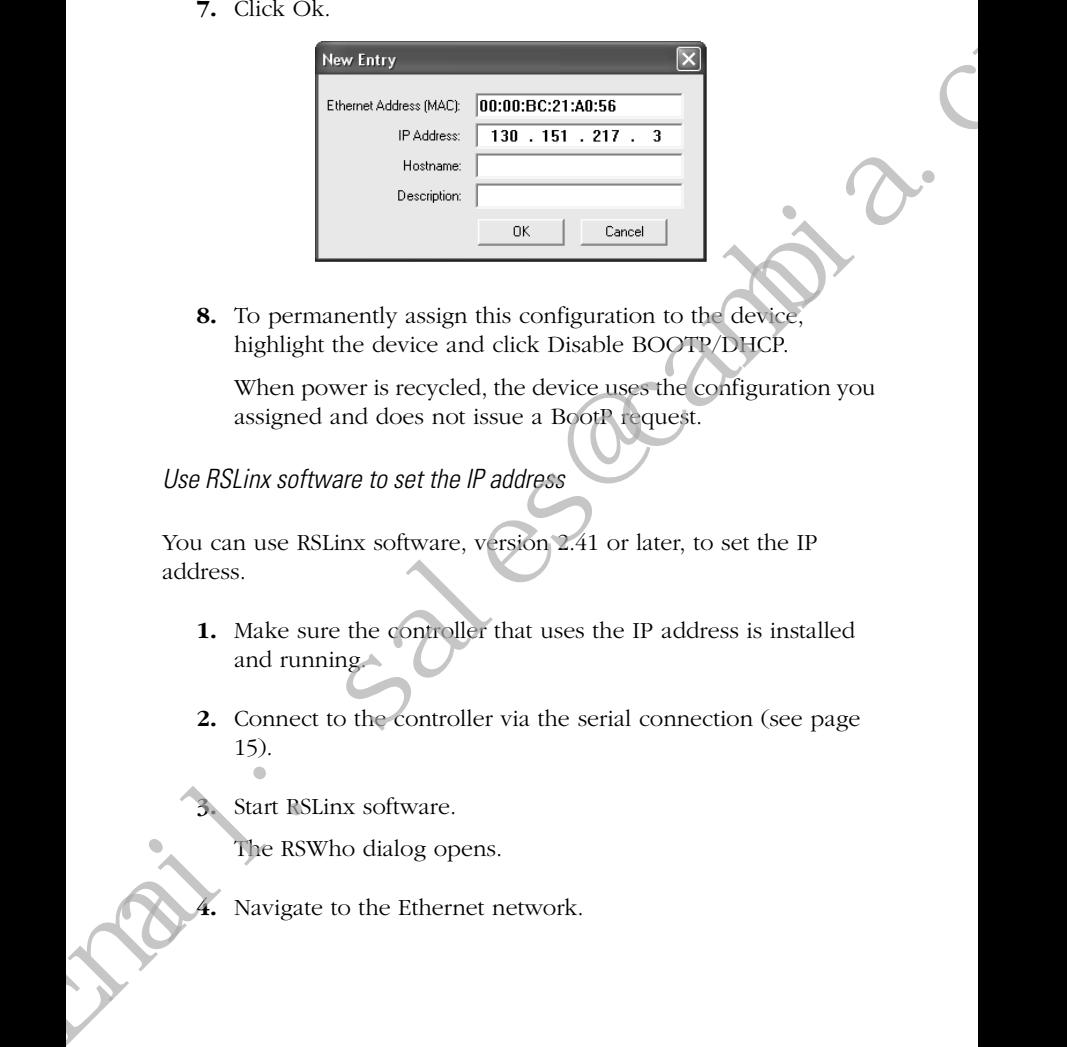

**8.** To permanently assign this configuration to the device, highlight the device and click Disable BOOTP/DHCP.

When power is recycled, the device uses the configuration you assigned and does not issue a BootP request.

#### *Use RSLinx software to set the IP address*

You can use RSLinx software, version 2.41 or later, to set the IP address.

- **1.** Make sure the controller that uses the IP address is installed and running.
- **2.** Connect to the controller via the serial connection (see page [15\)](#page-15-0).
	- **3.** Start RSLinx software.

The RSWho dialog opens.

**4.** Navigate to the Ethernet network.

**5.** Right-click the Ethernet port (not the controller) and select Module Configuration

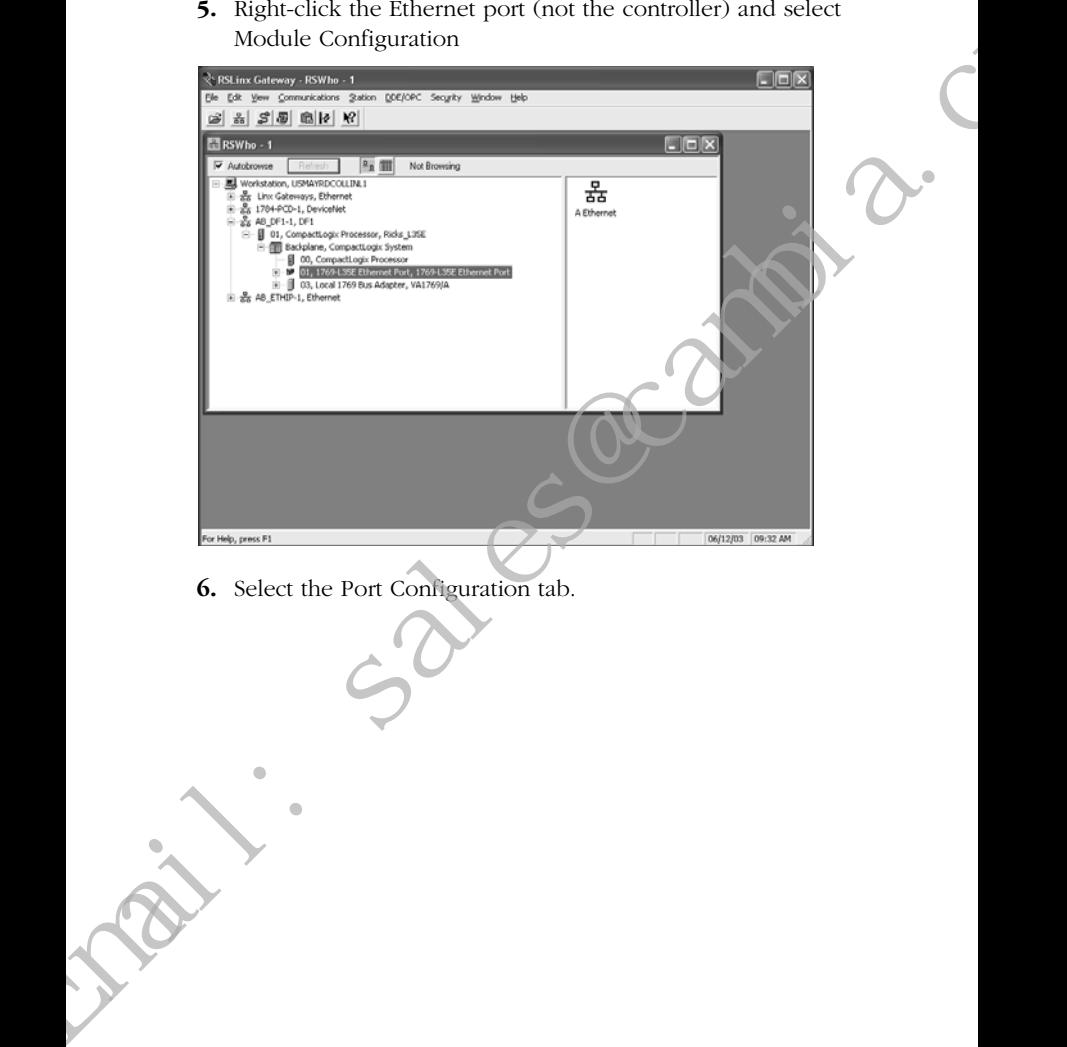

**6.** Select the Port Configuration tab.

**7.** Click the appropriate radio button to choose the Status Network Configuration type.

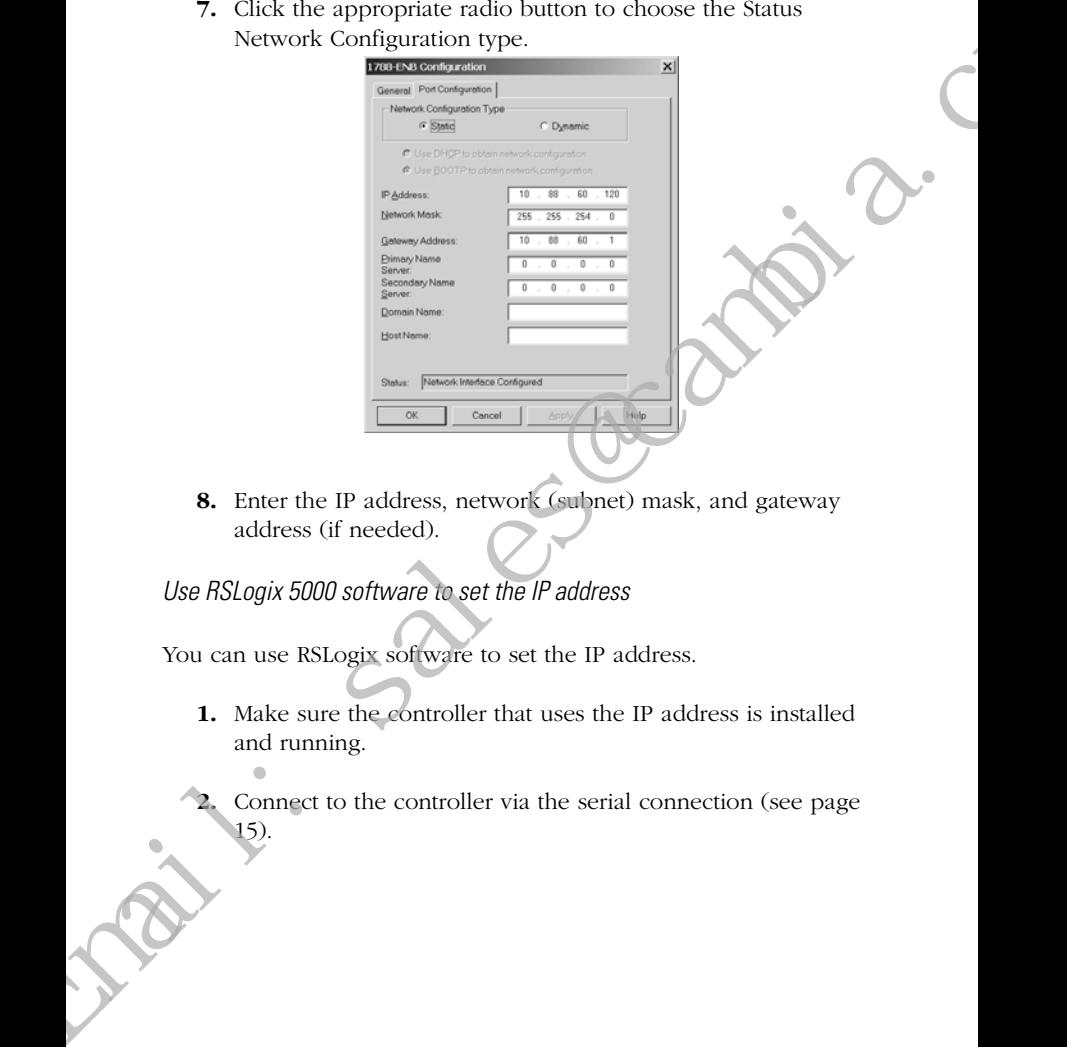

**8.** Enter the IP address, network (subnet) mask, and gateway address (if needed).

*Use RSLogix 5000 software to set the IP address*

You can use RSLogix software to set the IP address.

**1.** Make sure the controller that uses the IP address is installed and running.

**2.** Connect to the controller via the serial connection (see [page](#page-15-0)  15).

**3.** Start RSLogix 5000 software. In the Controller Organizer, select properties for the Ethernet port.

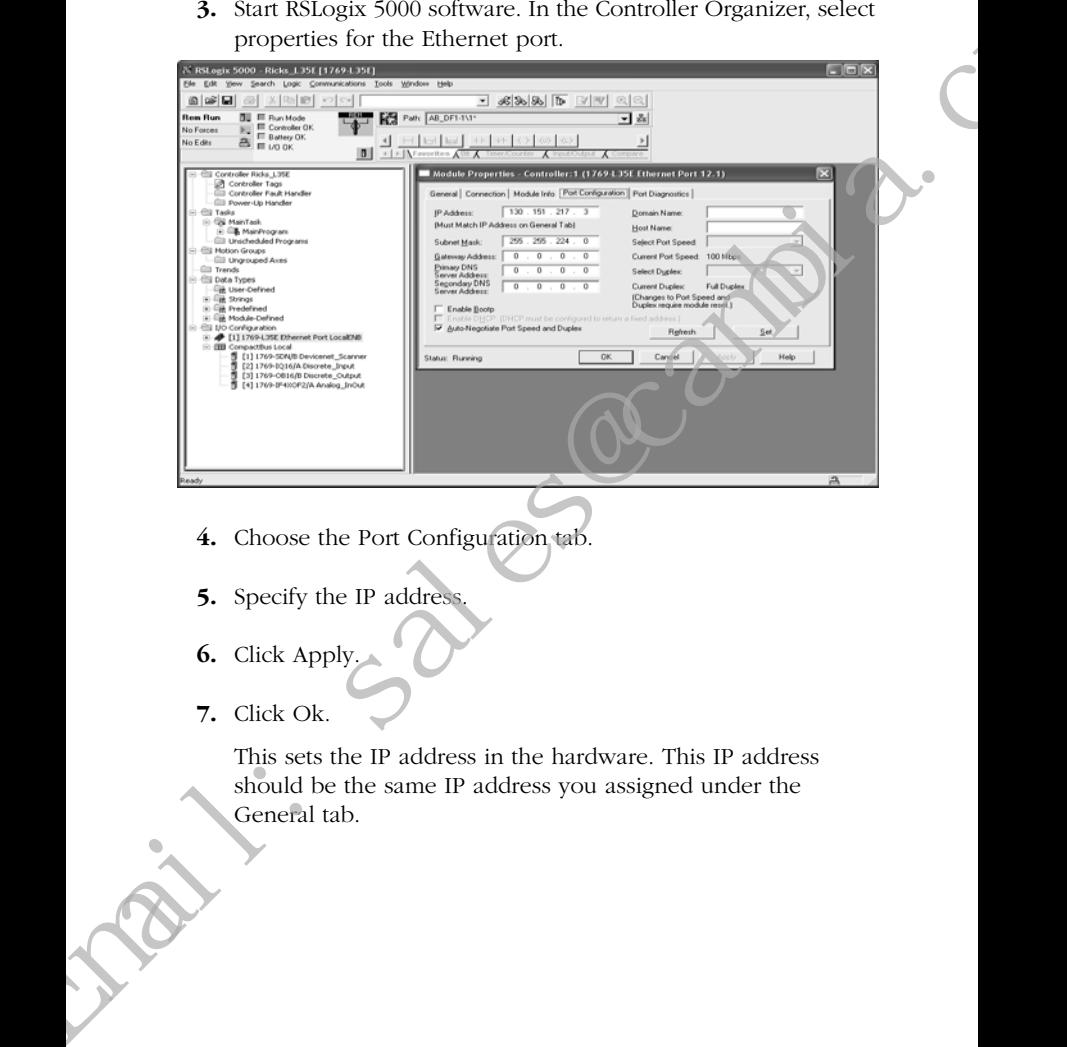

- **4.** Choose the Port Configuration tab.
- **5.** Specify the IP address.
- **6.** Click Apply.
- **7.** Click Ok.

This sets the IP address in the hardware. This IP address should be the same IP address you assigned under the General tab.

## **Install the Appropriate EDS Files**

If you have RSLinx software, version 2.42 or later, the most current EDS files were installed with the software. If you are using an earlier version of RSLinx software, you might need to install EDS files.

You need EDS files for these devices:

- 1769-L32E and 1769-L35E controllers
- 1769 CompactBus
- 1769 local adapter

All of these EDS files, except for the 1769 CompactBus file, are updated for each firmware revision. There is also a version 1 of the controller EDS file that you need for new controllers. Each controller ships with revision 1 firmware. In order to update the firmware, you must have the revision 1 EDS file (0001000E00410100.eds) installed for the controller. **priate EDS Files**<br>
In ax software, version 2.42 or later, the most current<br>
stalled with the software. If you are using an earlier<br>
statled with the software. If you are using an earlier<br>
software, you might need to inst

The EDS files are available on the RSLogix 5000 Enterprise Series software CD. The files are also available at http://www.ab.com/networks/eds.

### <span id="page-25-0"></span>**Load the Controller Firmware**

You must download the current firmware before you can use the controller.

To load firmware, you can use any of the following:

- ControlFlash utility that ships with RSLogix 5000 programming software.
- AutoFlash that launches through RSLogix 5000 software when you try to open or create a project and the controller does not have the current firmware. To load firmware, you<br>
• ControlFlash uti<br>
• Software.<br>
• AutoFlash that l<br>
• you try to open<br>
have the curren<br>
• A CompactFlash<br>
1784-CF128) with<br>
If you use the ControlF
	- A CompactFlash card (catalog number 1784-CF64 or 1784-CF128) with valid memory already loaded.

If you use the ControlFlash or AutoFlash utilities, you need a serial connection to the controller.

The firmware is available with RSLogix 5000 software or you can download it from the support website. Go to http://support.rockwellautomation.com. The firmurate is available with RSLogix 5000 software or you can<br>download it from the support website. Go to<br>http://support.rockwellautomation.com.<br>Follow these steps to download firmware from the support website.<br>1. In th

Follow these steps to download firmware from the support website.

- **1.** In the left column (frame), click Technical Support.
- **2.** Click Firmware Updates.
- **3.** Select the firmware revision.
- **4.** Enter the serial number of your RSLogix 5000 programming software.

#### **Use the ControlFlash Utility to Load Firmware**

You can use the ControlFlash utility to load firmware through a serial connection. Use the Control Flash Utility to Load Firmware<br>
You can use the Control Flash utility to load firmware through a serial<br>
connection.<br>
1. Make sure the appropriate network connection is made before<br>
starting.<br>
2. Start the

- **1.** Make sure the appropriate network connection is made before starting.
- **2.** Start the ControlFlash utility.
- **3.** When the Welcome dialog appears, click Next.
- **4.** Choose the catalog number of the controller and click Next.
- **5.** Expand the network until you see the controller.
- **6.** If the required network is not shown, first configure a driver for the network in RSLinx software.
- **7.** Choose the controller and click Ok.
- **8.** Choose the revision level to which you want to update the controller and click Next.
- **9.** To start the update of the controller, click Finish and then click Yes.
- **10.** After the controller is updated, the status dialog displays Update complete.
- **11.** Click Ok.
- **12.** To close the ControlFlash utility, click Cancel and then click Yes.

#### **Use AutoFlash to Load Firmware**

You can use AutoFlash to load firmware through a serial connection.

- **1.** Make sure the appropriate network connection is made before starting.
- **2.** Use RSLogix 5000 programming software to create a controller project.

This automatically launches AutoFlash.

- **3.** Choose the catalog number of the controller and click Next.
- **4.** Expand the network until you see the controller.

If the required network is not shown, first configure a driver for the network in RSLinx software.

- **5.** Choose the controller and click Ok.
- **6.** Choose the revision level to which you want to update the controller and click Next.
- **7.** To start the update of the controller, click Finish and then click Yes. Use AutoFlash to Load Firmware<br>
You can use AutoFlash to load firmware through a serial connection.<br>
1. Make sure the appropriate network connection is made before<br>
starting.<br>
2. Use ISI ogix 5000 programming software to c

After the controller is updated, the status dialog displays Update complete.

**8.** Click Ok.

**9.** To close the AutoFlash utility, click Cancel and then click Yes.

### **Use a CompactFlash Card to Load Firmware**

If you have an existing controller that is already configured and has firmware loaded, you can store the current controller user program and firmware on the CompactFlash card and use that card to update other controllers. Use a Compact Flash Card to Load Firmware<br>
If you have an existing controller that is already configured and has<br>
firmware loaded, you can store the current controller user program<br>
and firmware on the Compact Flash card a

- **1.** Use RSLogix 5000 software to store the controller user program and firmware of a currently configured controller to the CompactFlash card.
- **2.** Access the Nonvolatile Memory tab of the Controller Properties dialog.

Be sure to select Load Image On Powerup when you save to the card.

**3.** Remove the card and insert it into a controller that will use the same firmware and controller user program.

When you apply power to the second controller, the image stored on the CompactFlash card is loaded into the controller.

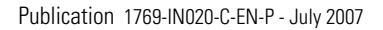

## <span id="page-30-0"></span>**Select the Controller's Operating Mode**

Use the keyswitch on the front panel of the controller to determine the controller's operating mode.

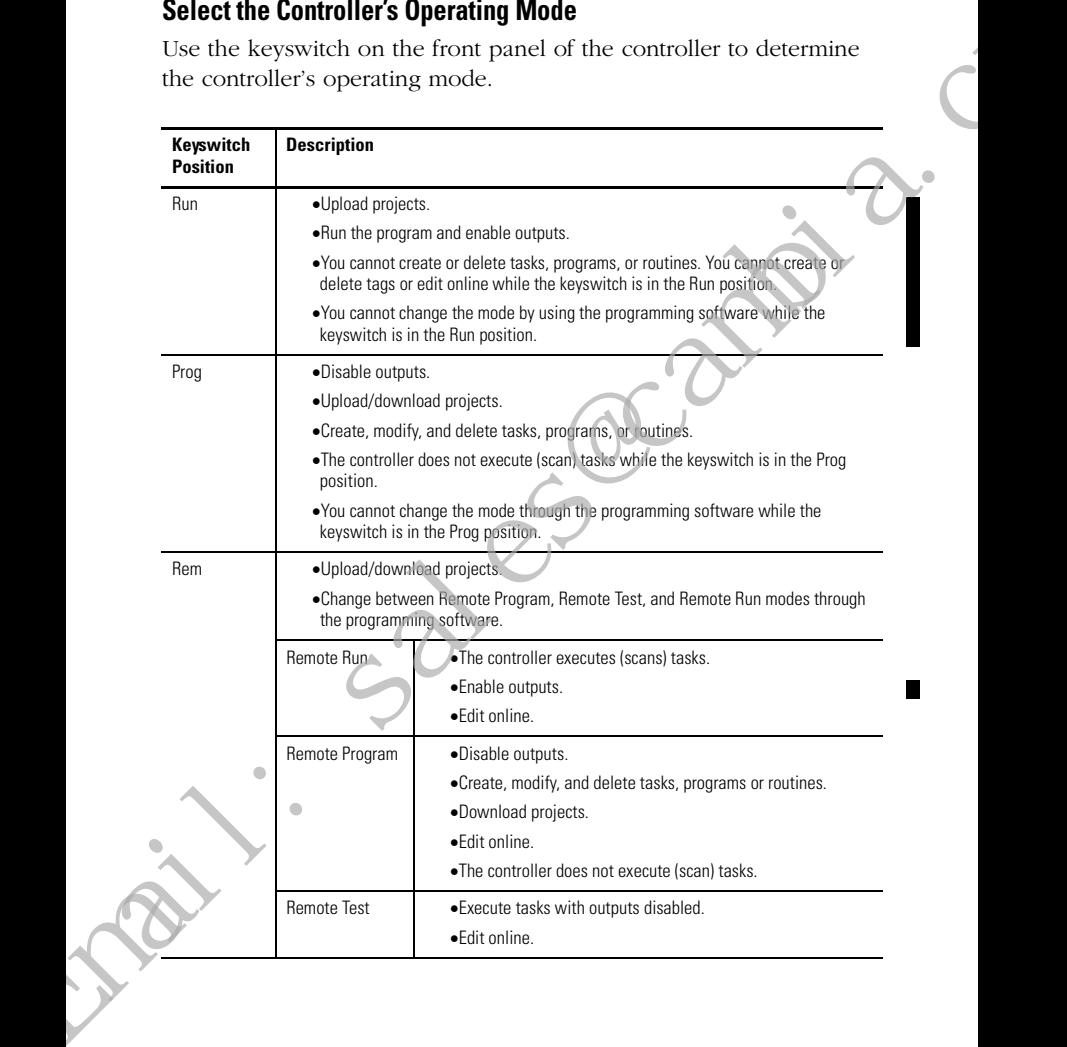

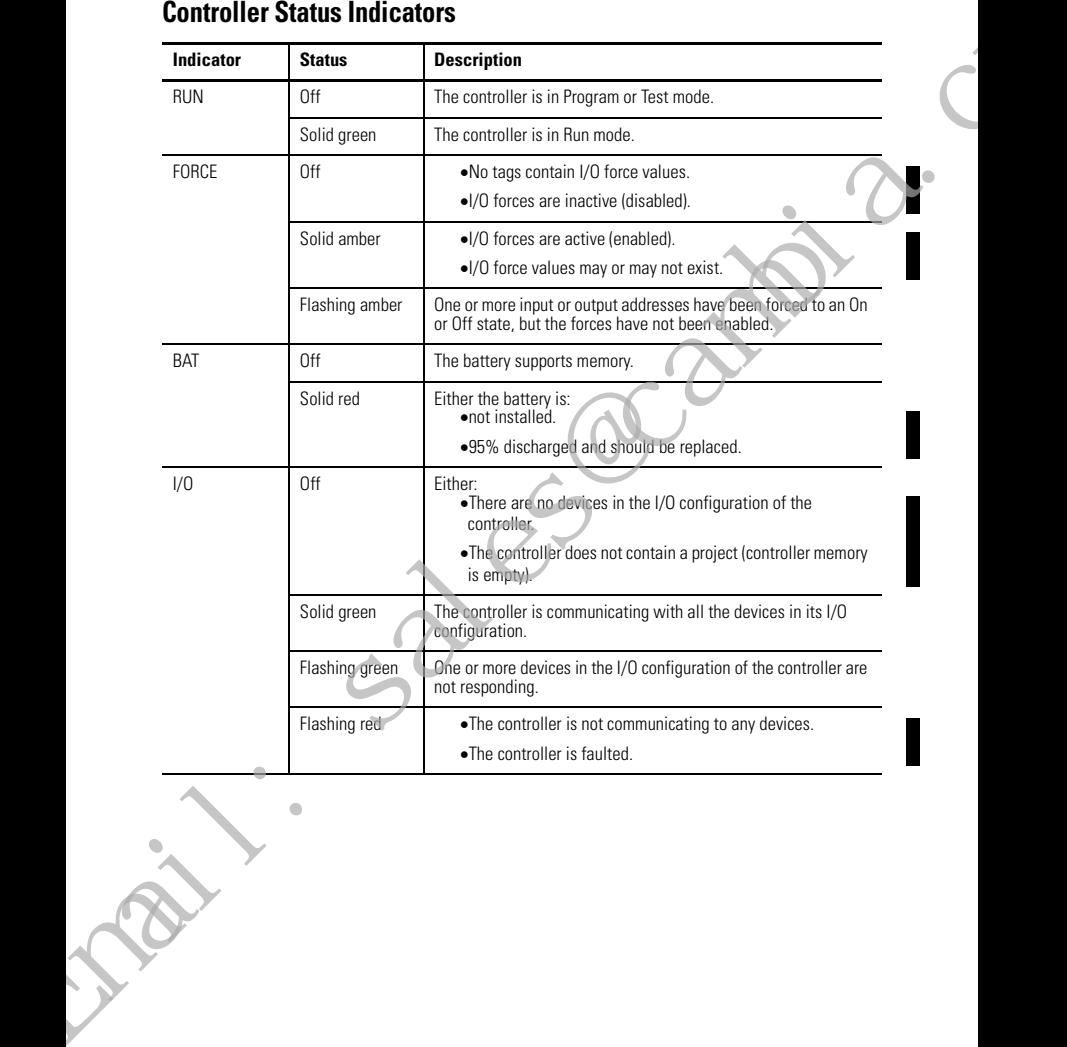

## <span id="page-31-0"></span>**Controller Status Indicators**

Publication 1769-IN020-C-EN-P - July 2007

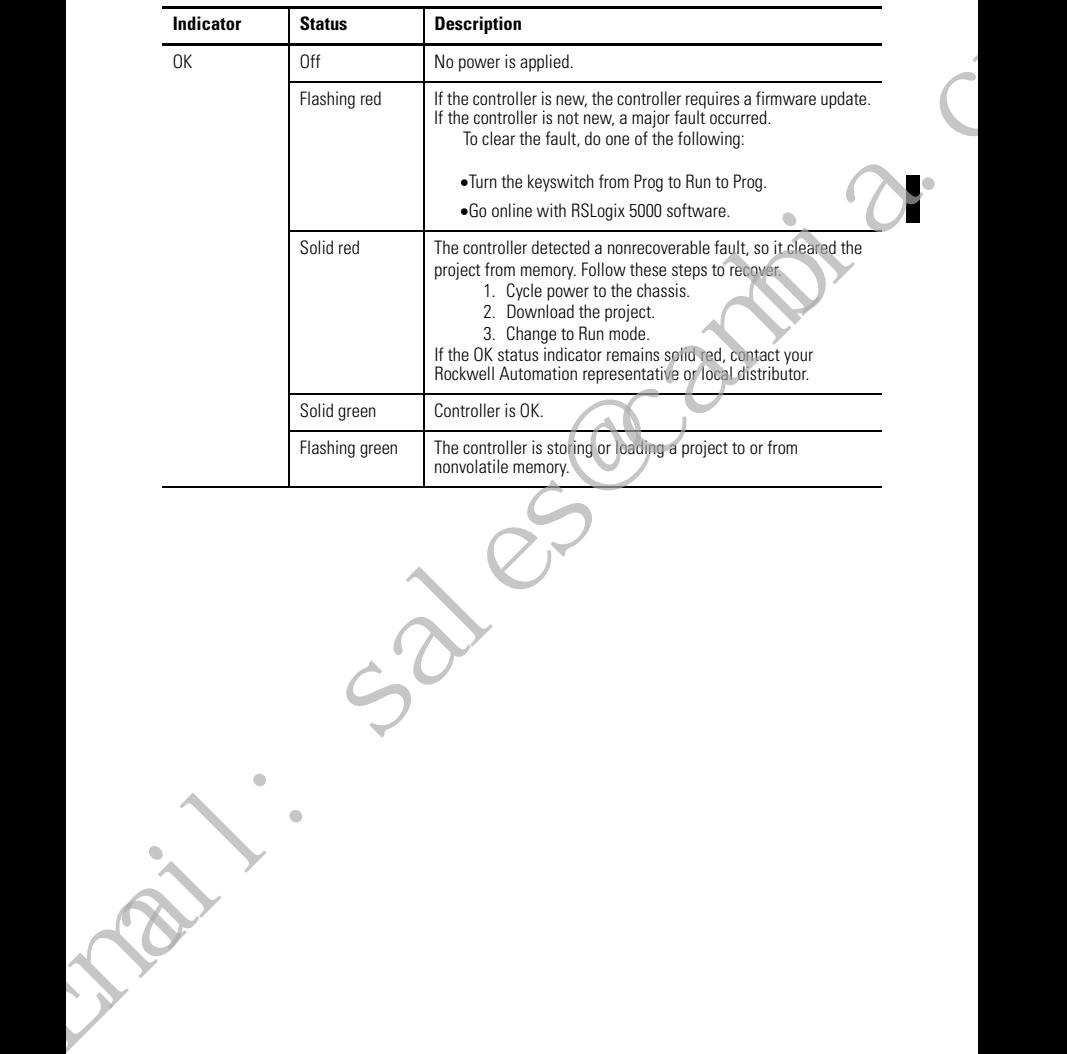

## <span id="page-33-0"></span>**RS-232 Serial Port Status Indicators (Channel 0 and 1)**

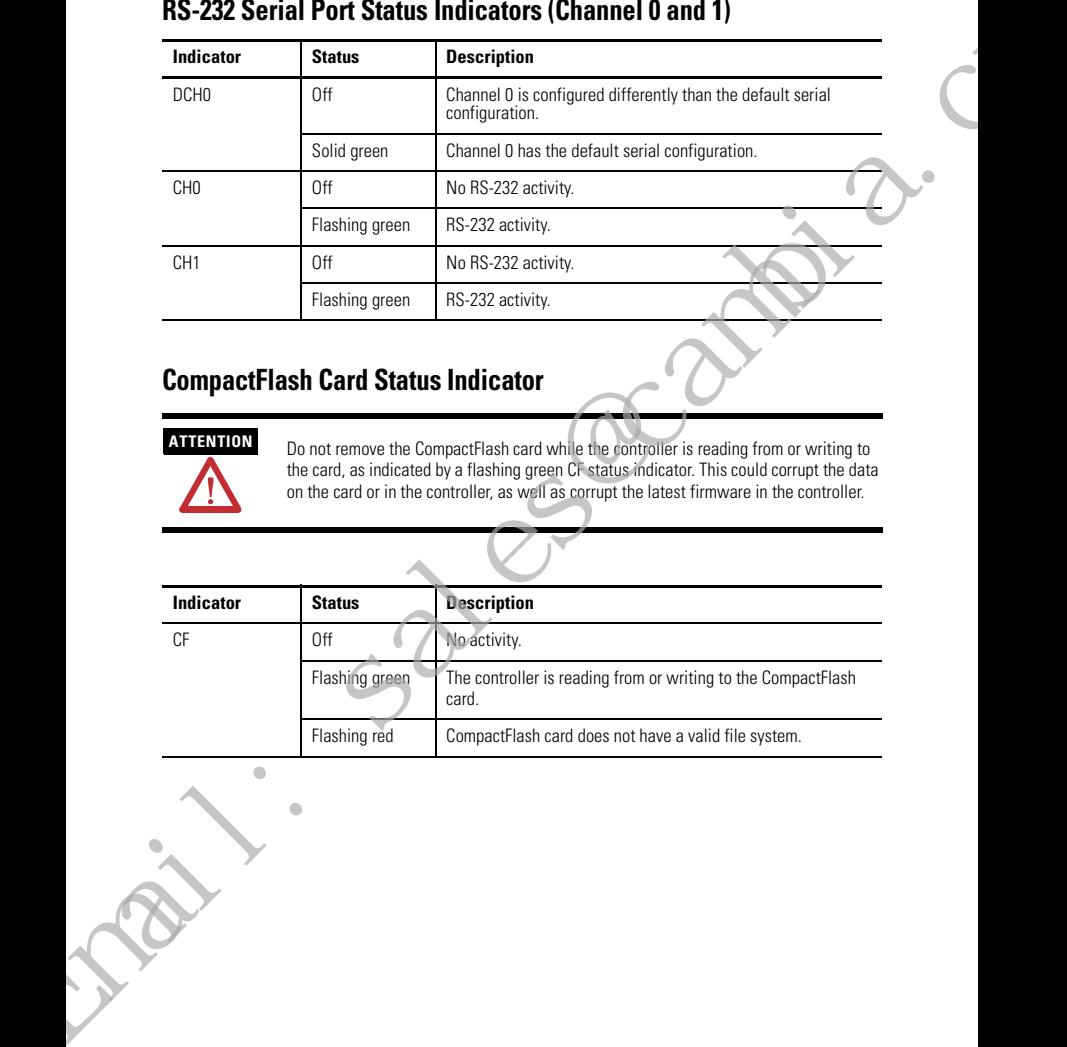

## <span id="page-33-1"></span>**CompactFlash Card Status Indicator**

**ATTENTION** Do not remove the CompactFlash card while the controller is reading from or writing to the card, as indicated by a flashing green CF status indicator. This could corrupt the data on the card or in the controller, as well as corrupt the latest firmware in the controller.

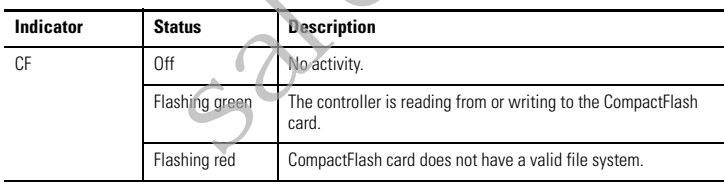

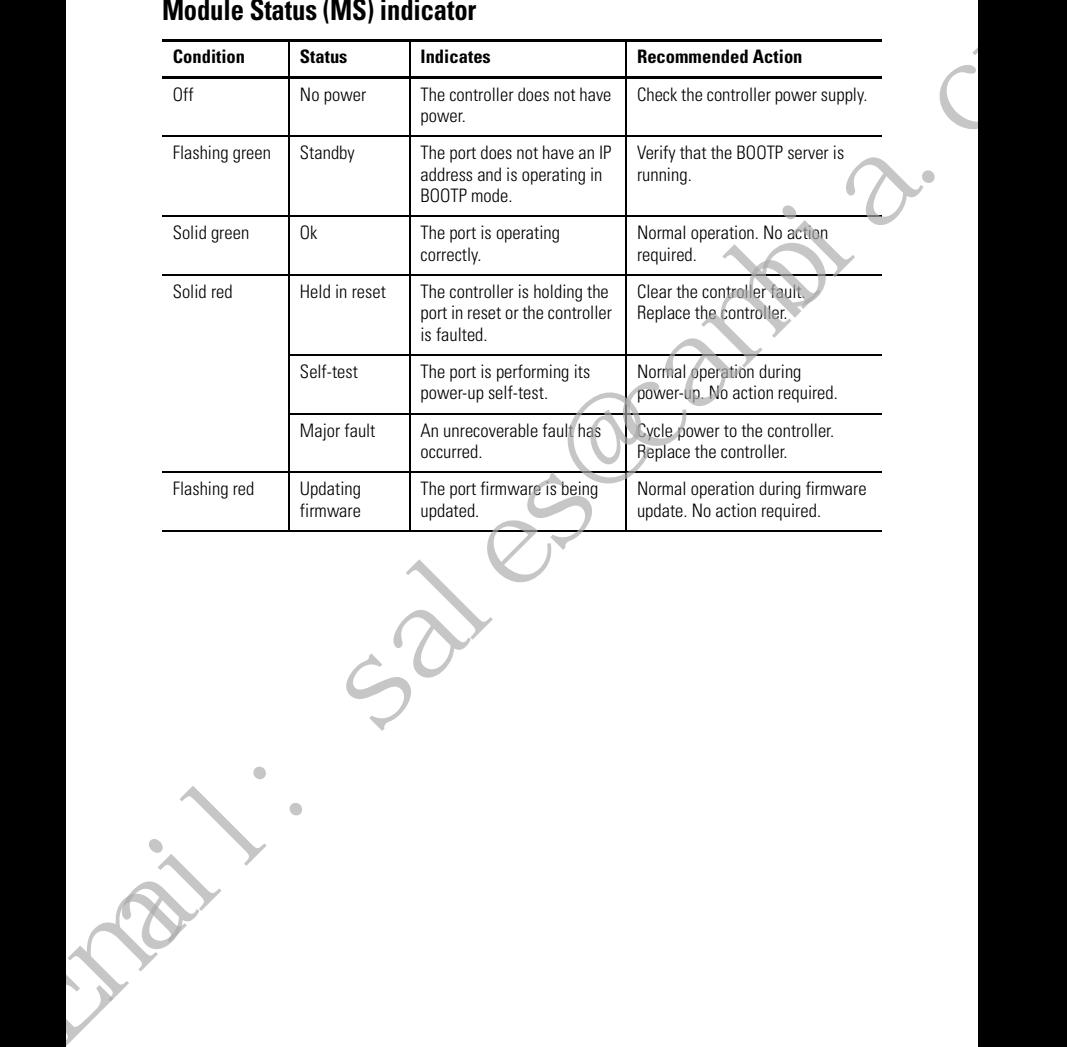

## <span id="page-34-0"></span>**Module Status (MS) indicator**

Publication 1769-IN020-C-EN-P - July 2007

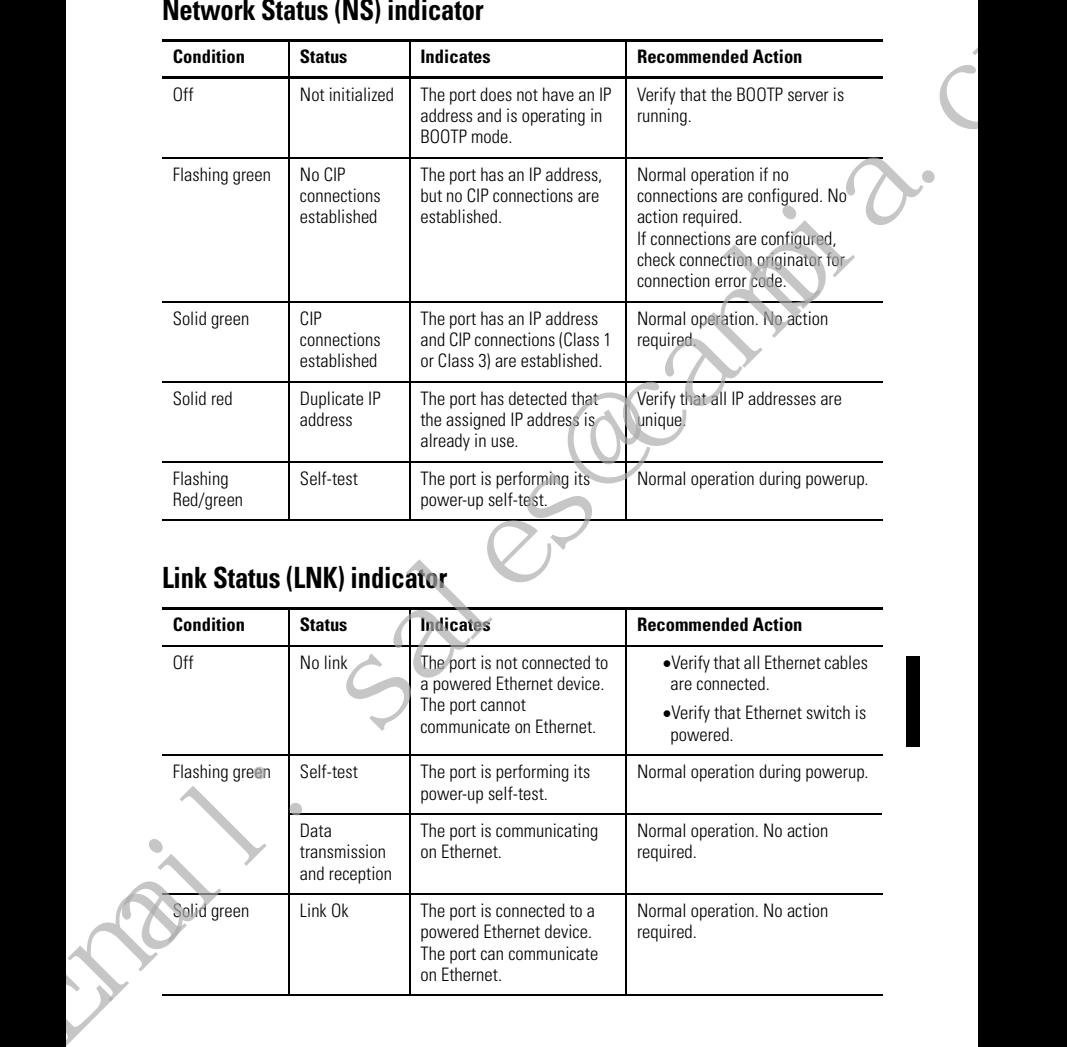

## **Network Status (NS) indicator**

## **Link Status (LNK) indicator**

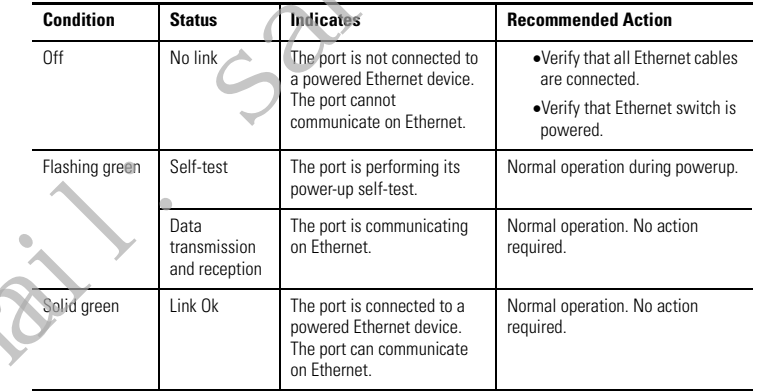

## **Specifications**

#### **CompactLogix Controller - 1769-L32E, 1769-L35E**

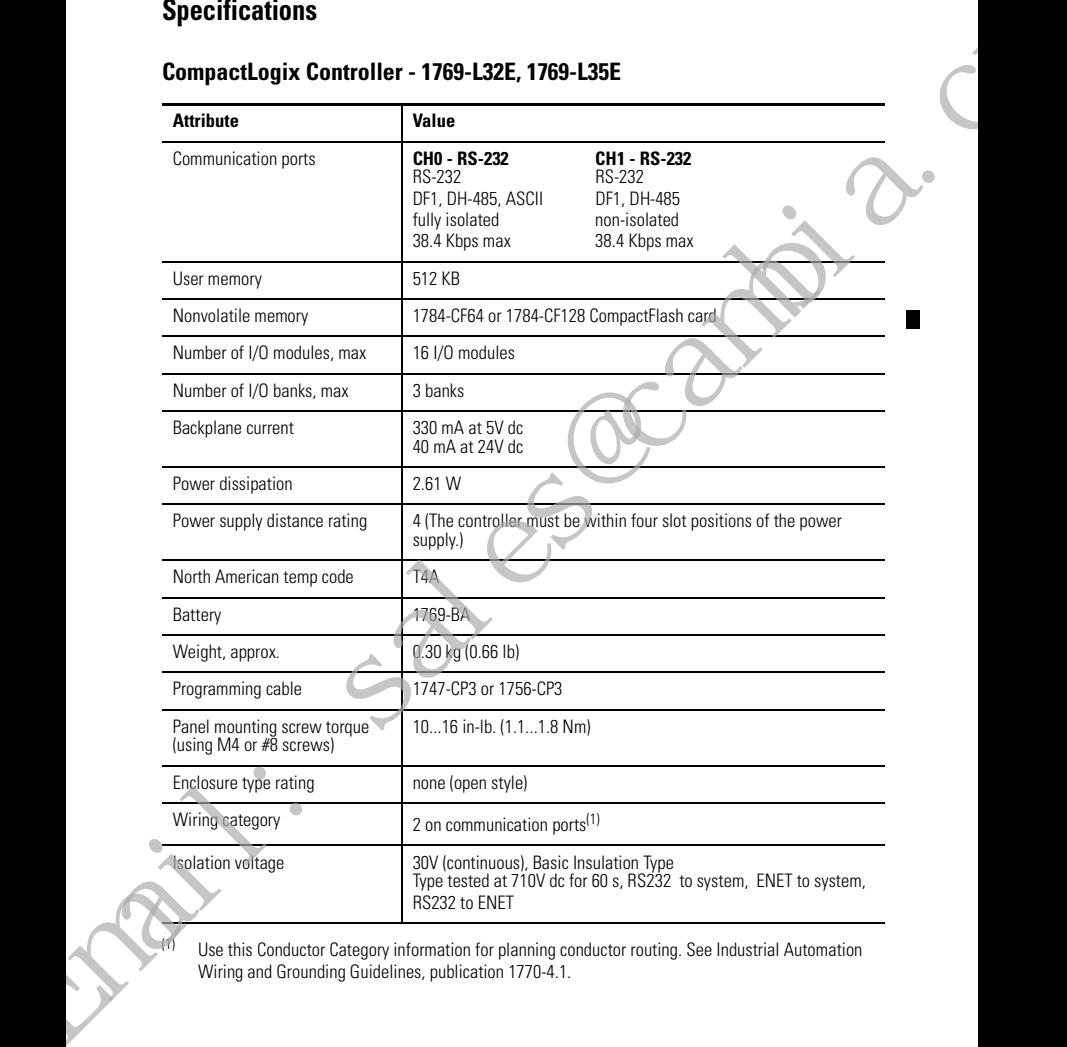

(1) Use this Conductor Category information for planning conductor routing. See Industrial Automation Wiring and Grounding Guidelines, publication 1770-4.1.

### **Environmental Specifications**

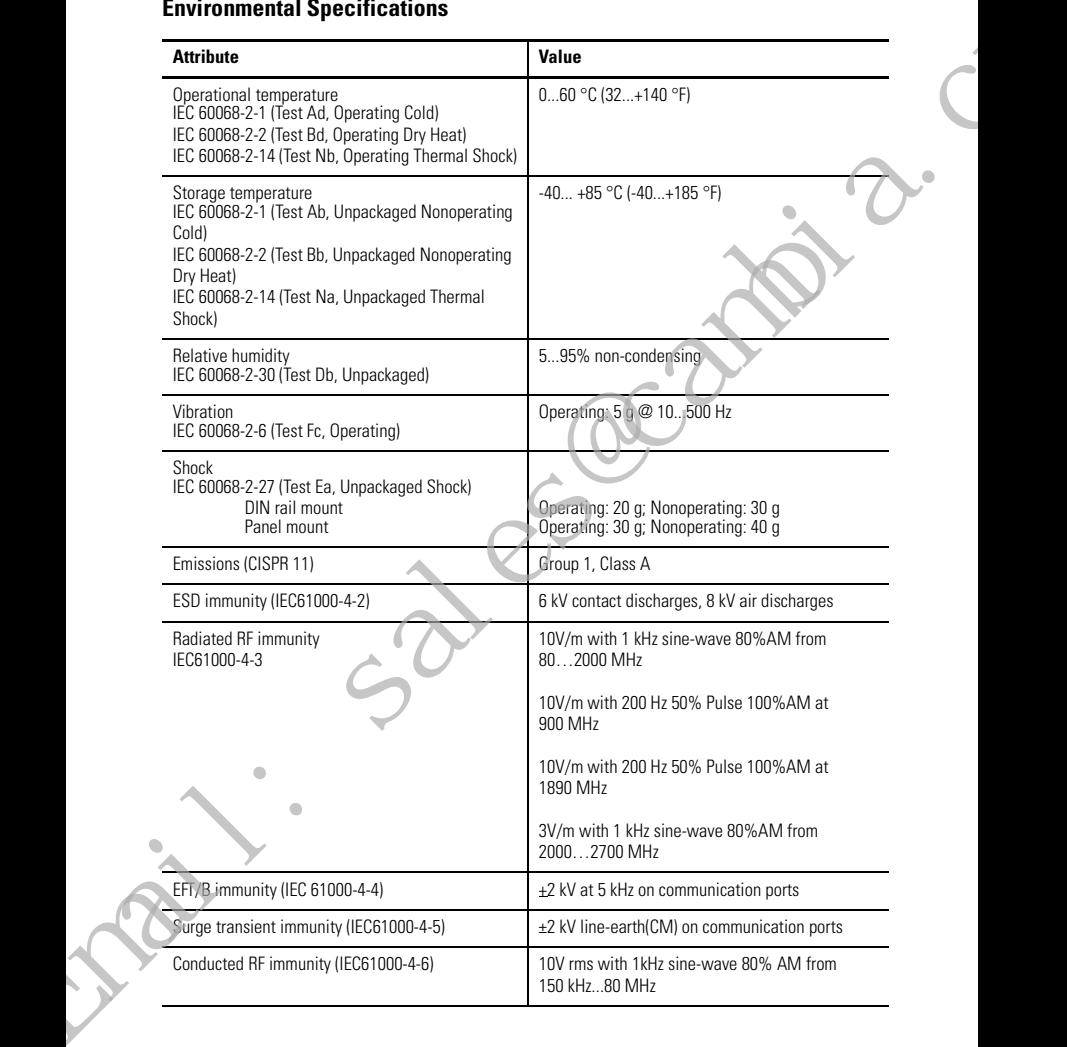

## **Certifications**

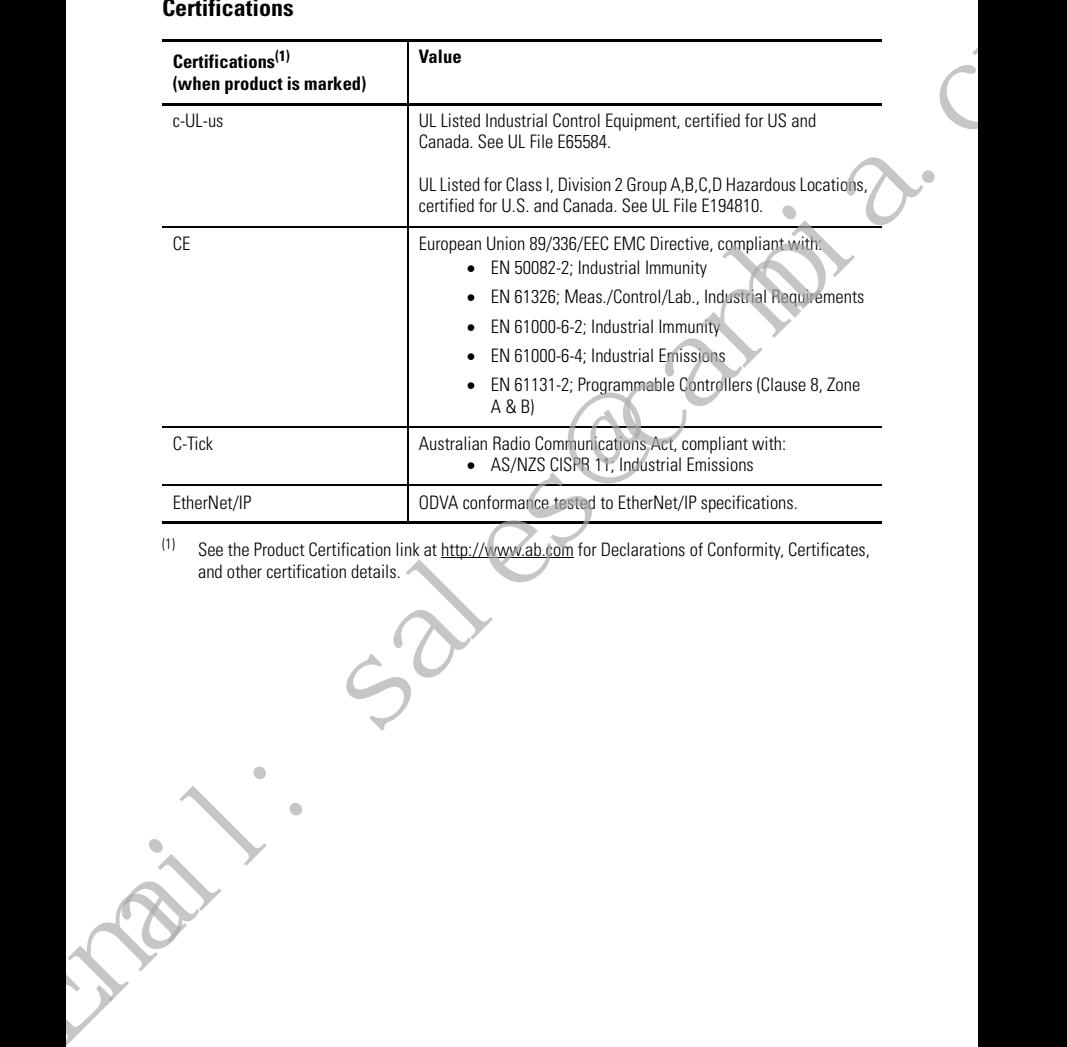

(1) See the Product Certification link at  $\underline{\text{http://www.ab.com}}$  for Declarations of Conformity, Certificates, and other certification details.

## <span id="page-39-0"></span>**Additional Resources**

These documents contain additional information concerning related Rockwell Auto. mation publications.

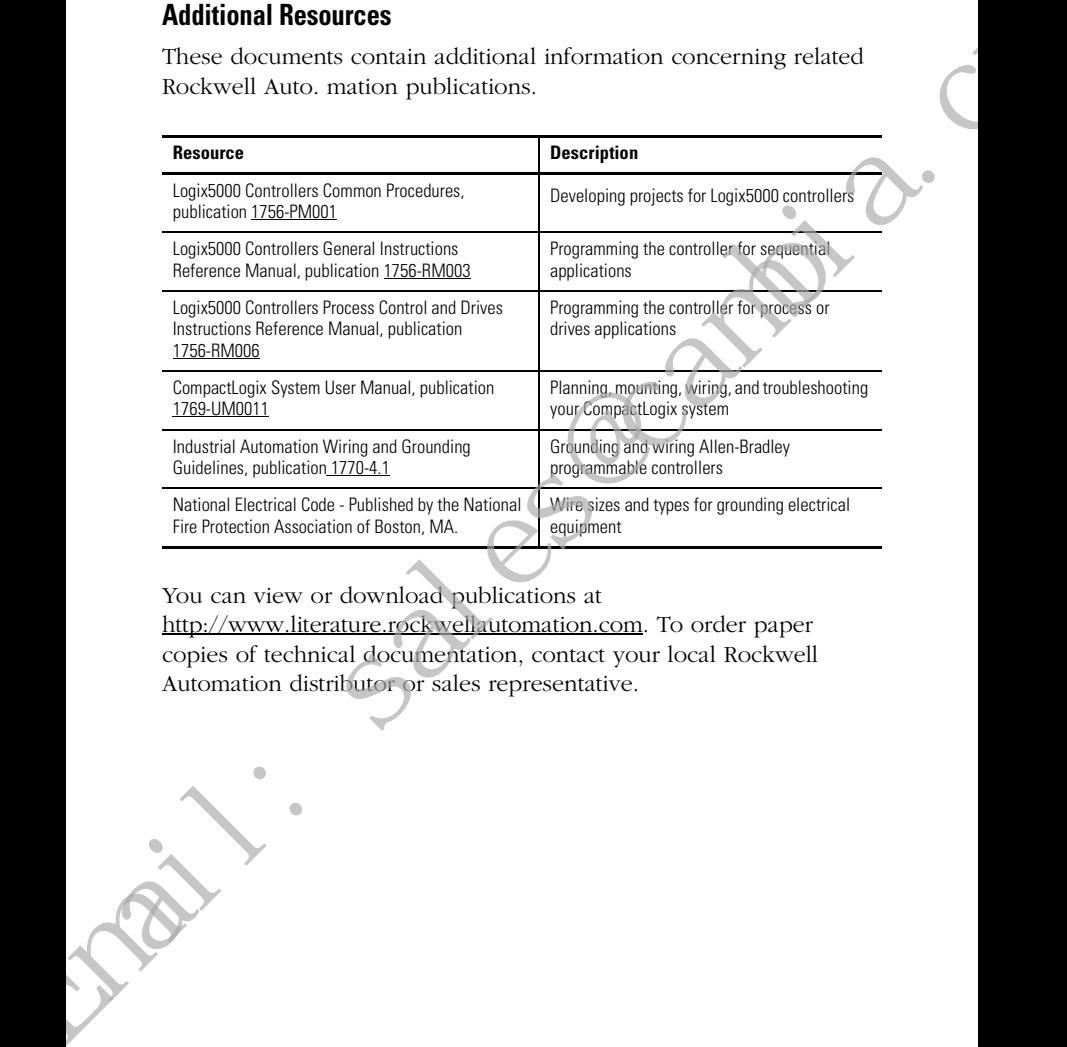

You can view or download publications at

<http://www.literature.rockwellautomation.com>. To order paper copies of technical documentation, contact your local Rockwell Automation distributor or sales representative.

Publication 1769-IN020-C-EN-P - July 2007

## **Rockwell Automation Support**

Rockwell Automation provides technical information on the Web to assist you in using its products. At http://support.rockwellautomation.com, you can find technical manuals, a knowledge base of FAQs, technical and application notes, sample code and links to software service packs, and a MySupport feature that you can customize to make the best use of these tools. **Rockwell Automation novides technical information on the Web to assist you<br>
In locking a products. At human-hand models technical information come web to assist you<br>
in using as products. At human-hand models there of FA** 

For an additional level of technical phone support for installation, configuration, and troubleshooting, we offer TechConnect Support programs. For more information, contact your local distributor or Rockwell Automation representative, or visit http://support.rockwellautomation.com.

#### **Installation Assistance**

If you experience a problem with a hardware module within the first 24 hours of installation, please review the information that's contained in this manual. You can also contact a special Customer Support number for initial help in getting your module up and running.

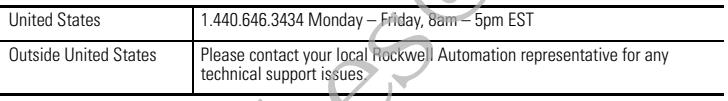

### **New Product Satisfaction Return**

Rockwell tests all of its products to ensure that they are fully operational when shipped from the manufacturing facility. However, if your product is not functioning, it may need to be returned.

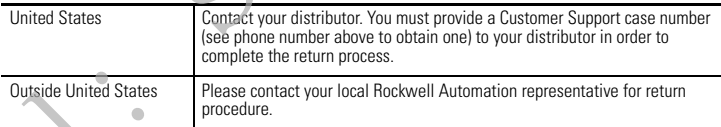

Allen-Bradley, CompactLogix, ControlFlash, Rockwell Automation, RSLinx, RSLogix 5000, and TechConnect are trademarks of Rockwell Automation, Inc.

Trademarks not belonging to Rockwell Automation are property of their respective companies.

Asia Pacific: Rockwell Automation, Level 14, Core F, Cyberport 3, 100 Cyberport Road, Hong Kong, Tel: (852) 2887 4788, Fax: (852) 2508 1846

# Publication 1769-IN020-C-EN-P - July 2007<br>Supersedes Publication 1769-IN020B-EN-P - March 2004 Copyright © 2007 Rockwell Automation. Inc. All rights reserved. Printed in the U.S.

Copyright © 2007 Rockwell Automation, Inc. All rights reserved. Printed in the U.S.A.